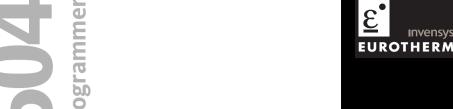

Invensys EUROTHERM

# High performance controller/programmer

**User Guide** 

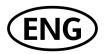

2604 Controller Contents

# **MODEL 2604 CONTROLLER**

# **USER GUIDE**

| Contents   |                            | Page |
|------------|----------------------------|------|
| Chapter 1  | INTRODUCTION               | 1-1  |
| Chapter 2  | INSTALLATION               | 2-1  |
| Chapter 3  | OPERATION                  | 3-1  |
| Chapter 4  | PROGRAMMER OPERATION       | 4-1  |
| Chapter 5  | ALARM OPERATION            | 5-1  |
| Appendix A | ORDER CODE                 | A-1  |
| Appendix B | SAFETY AND EMC INFORMATION | B-1  |
| Appendix C | TECHNICAL SPECIFICATION    | C-1  |

Contents 2604 Controller

# Issue Status of this Manual

| Section    | Issue |
|------------|-------|
| Contents   | 4.0   |
| Chapter 1  | 4.0   |
| Chapter 2  | 3.0   |
| Chapter 3  | 4.0   |
| Chapter 4  | 3.0   |
| Chapter5   | 3.0   |
| Appendix A | 4.0   |
| Appendix B | 3.0   |
| Appendix C | 4.0   |

### Notes

- 1. Section are up-dated independently and so may be at different issues
- The Contents section and the manual as a whole always take the issue number of the most recently up-dated section
- 3. This issue applies to software version 5.1 or greater
- 4. Appendix C is updated to include DeviceNet in the EMC specification

| ١.     | Chapter 1 INTRODUCTION        | 2 |
|--------|-------------------------------|---|
| 1.1.   | WHAT IS 2604                  | 2 |
| 1.2.   | BEFORE YOU BEGIN              | 3 |
| 1.2.1. | . Unpacking                   | 3 |
| 1.2.2. |                               | 3 |
| 1.2.3. |                               |   |
| 1.3.   | OPERATOR INTERFACE - OVERVIEW | 5 |
| 1.3.1. | LED Status Indicators         | 6 |
| 1.3.2. | Operator Buttons              | 7 |
| 1.4.   | INSTALLATION - OVERVIEW       | 8 |
| 1.5.   | I/O MODULES                   | 9 |

Introduction 2604 Controller

# 1. Chapter 1 INTRODUCTION

Thank you for selecting the 2604 High Performance Programmer/Controller.

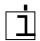

This controller can be supplied or can be fully configured to be process specific. It is important to note, therefore, that the actual displays shown in this guide may not be identical to those shown on your controller.

This guide, therefore, is intended to describe the **principle** of operation and installation of the controller, and is intended as a 'Getting Started Guide'.

A detailed Engineering Handbook is also available, part no. HA026761, for those wishing to configure and commission the controller.

### 1.1. WHAT IS 2604

The 2604 is a modular, fully configurable, high accuracy, high stability temperature and process controller which is available in a single, dual or three loop format.

It is supplied in accordance with an ordering code which can be found printed on a label on the side of the instrument case. A description of the order code is given in Appendix A of this guide and should be checked with that shown on the label.

It has a dual 7-segment display of process value and setpoint with a LCD panel for display of information and user defined messages. The user interface is menu driven via the display and seven front panel keys.

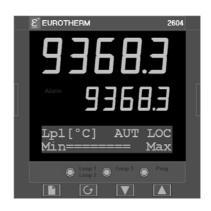

Figure 1-1: General View of 2604 Controller

### Features include:

- Advanced ramp/dwell programmer with storage of up to 50 programs.
- Application specific controllers such as Carbon Potential, Humidity and Melt Pressure
- A wide variety of inputs which can be configured, including thermocouples, Pt100 resistance thermometers and high level process inputs.
- Each loop can be defined to be PID, On/Off or motorised valve position and can control using a variety of strategies including single, cascade, override and ratio control.
- PID control outputs can be relay, logic, triac or dc with motorised valve position outputs being relay triac or logic.
- Auto tuning and PID gain scheduling are available to simplify commissioning and optimise the process

2604 Controller Introduction

### 1.2. BEFORE YOU BEGIN

# 1.2.1. Unpacking

The packaging is designed to withstand reasonable transit shocks. It is suggested that each item is unpacked carefully and the contents inspected for damage.

If there is evidence of shipping damage, please notify your supplier within 72 hours. The packaging should be retained for inspection.

All packaging contains anti-static materials to prevent the build up of static which can damage electronic assemblies

# 1.2.2. Contents of Packaging

Each box contains the following parts:-

- The 2604 controller fitted into its corresponding sleeve. Labels on the sleeve identify the controller code, its serial number, and the customer reference number. These details should be checked against your requirements before installing the unit into the panel.
- 2. Two panel retaining clips
- 3. Burden resistors for use with mA inputs
- 4. This User Guide

Please refer to Figure 1-2 showing a general view of the controller.

# 1.2.3. Does the Controller Match the Process?

Every controller is supplied with a specific hardware configuration to match the process which it is designed to control. For example, there are five 'slots' which can contain different plug in modules. These are defined by a hardware code as shown in Appendix A. Before installing the 2604 controller check the label on the side of the instrument against the instrument coding given in Appendix A for correct type.

Where possible the controller is supplied with its software configured to match the process. This is defined by a quick start order code given in Appendix A. This should also be checked on the instrument label to ensure that the controller is suitable for the process to be controlled.

Introduction 2604 Controller

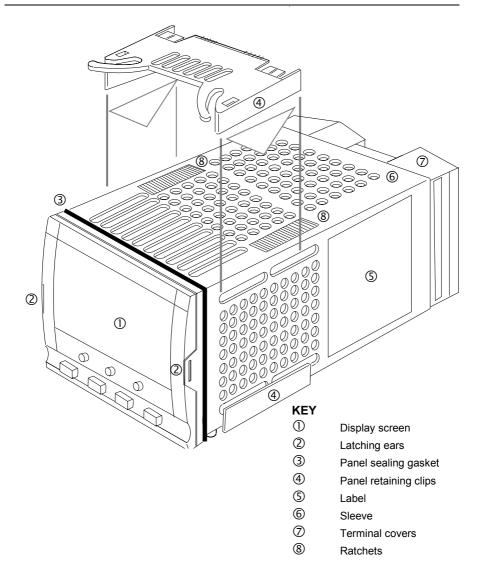

Figure 1-2: General View of 2604 Controller

2604 Controller Introduction

### 1.3. OPERATOR INTERFACE - OVERVIEW

The front panel of the 2604 consists of two 5 digit numeric displays, one alpha numeric LCD panel for display of messages and other information, eight LED staus indicators and seven operator push-buttons. See Figure 1-3 below.

- The display is used to show the process conditions.
- The seven operator buttons allow adjustments to be made to the controller.

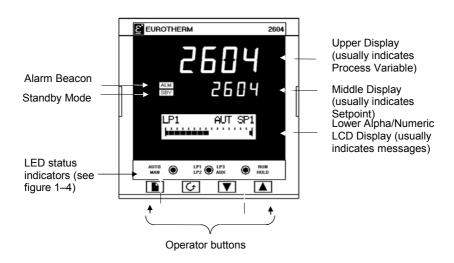

Figure 1-3: Operator Interface

Introduction 2604 Controller

# 1.3.1. LED Status Indicators

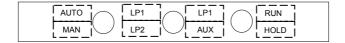

| Indicator         | Function                                                                                                    |  |  |  |
|-------------------|----------------------------------------------------------------------------------------------------|--|--|--|
| AUTO              | The selected loop is in automatic (closed loop) control                                                                                                    |  |  |  |
| MAN               | The selected loop is in manual (open loop) control                                                                                                    |  |  |  |
| LP1               |                                                                                                    |  |  |  |
| LP2               | Indicates which control loop is selected                                                                                                    |  |  |  |
| LP3               |                                                                                                    |  |  |  |
| AUX               | Indicates that the selected loop has a second control function.                                                                                                    |  |  |  |
|                   | For example, if a loop is configured as cascade, ratio or override then a second press of the loop button will cause the AUX indicator to illuminate together with the loop indicator.                                                                                        |  |  |  |
| RUN               | Indicates a program is activated                                                                                                    |  |  |  |
| HOLD              | Indicates a program is held at its current levels                                                                                                    |  |  |  |
| ALARM BEACON      | This is a red LED which will flash when any new alarm occurs. It will be accompanied by a message displayed on the lower readout. The beacon will be permanently lit when an alarm is acknowledged but is still present. See Chapter 7 'Alarm Operation' for further details. |  |  |  |
| STANDBY<br>BEACON | This is a green LED which will be lit when the controller is in Standby mode. When the controller is in standby mode all interfaces to the plant are switched to a rest condition. For example, all control outputs = 0.                                                      |  |  |  |
|                   | When this beacon is lit the controller is no longer controlling the process.                                                                                                    |  |  |  |
|                   | This beacon will be lit when:-                                                                                                    |  |  |  |
|                   | The controller is in configuration mode                                                                                                    |  |  |  |
|                   | Standby mode has been selected through the user interface or via an external digital input                                                                                                    |  |  |  |
|                   | During the first few seconds after start up                                                                                                    |  |  |  |

Table 1-1: Status Messages

2604 Controller Introduction

# 1.3.2. Operator Buttons

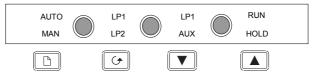

| AUTO MAN       | Auto/Manual<br>button | The Auto/Manual button only operates from the loop view. When pressed, this toggles between automatic and manual mode:  If the controller is in automatic mode the AUTO light will be lit.  If the controller is in manual mode, the MAN light will be lit.  The Auto/Manual button can be disabled in configuration level.                               |
|----------------|-----------------------|----------------------------------------------------------------------------------------------------|
| LP1 LP1 AUX    | Loop select<br>button | Repeat pressing to select:- Loop1 Loop2 Loop 3 Back to Loop1 If any one loop is cascade, ratio or override the AUX indicator will illuminate as well as the loop indicator                                                                                                    |
| RUN            | Run/Hold button       | Press once to start a program (RUN light on.) Press again to hold a program (HOLD light on) Press again to cancel hold and continue running (HOLD light off and RUN light ON) Press and hold in for two seconds to reset a program (RUN and HOLD lights off) The RUN light will flash at the end of a program. The HOLD light will flash during holdback. |
|                | Page button           | Press to select a new list of parameters.                                                                                                    |
| ( <del>)</del> | Scroll button         | Press to select a new parameter in a list.                                                                                                    |
| V              | Down button           | Press to decrease a parameter value.                                                                                                    |
|                | Up button             | Press to increase a parameter value.                                                                                                    |

Figure 1-4: Operator Buttons

Introduction 2604 Controller

# 1.4. INSTALLATION - OVERVIEW

The 2604 controller must be mounted and wired in accordance with the instructions given in Chapter 2.

The controller is intended to be mounted through a cut out in the front panel of an electrical control cabinet. It is retained in position using the panel mounting clips supplied.

All wires are connected to terminals at the rear of the instrument. Each block of six terminals is protected by a hinged cover which clicks into closed position.

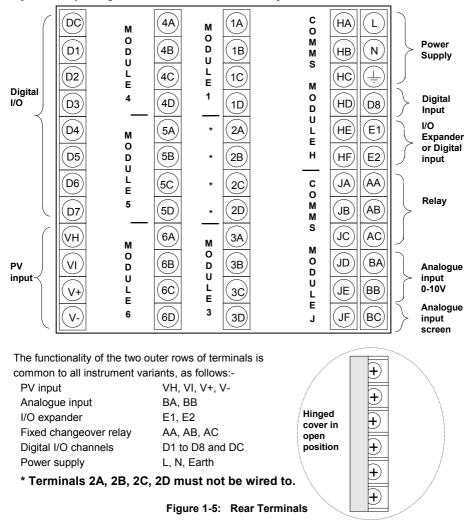

2604 Controller Introduction

# 1.5. I/O MODULES

The 2604 controller has the facility to fit optional plug in modules. The connections for these modules are made to the inner three connector blocks as shown in Figure 1-6 The modules are:

• Communications modules

See also section 2.4

I/O modules

See also section 2.4

These modules are fitted simply by sliding them into the relevant position as shown below.

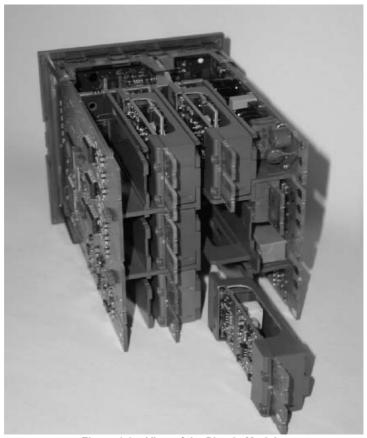

Figure 1-6: View of the Plug-in Modules

Introduction 2604 Controller

| 2. |        | CHAPTER 2 INSTALLATION                     | 2  |
|----|--------|--------------------------------------------|----|
|    | 2.1.   | MECHANICAL INSTALLATION                    | 2  |
|    | 2.1.1. | Positioning                                | 2  |
|    | 2.1.2. | Outline dimensions Model 2604              | 2  |
|    | 2.1.3. | Mounting the Controller                    |    |
|    | 2.1.4. | Unplugging and Plugging in the Controller  | 3  |
|    | 2.2.   | WIRING                                     | 4  |
|    | 2.2.1. | Electrical Connections                     | 4  |
|    | 2.2.2. | Rear Terminal Layout                       |    |
|    | 2.3.   | STANDARD CONNECTIONS                       | 6  |
|    | 2.3.1. | Power Supply Wiring                        | 6  |
|    | 2.3.2. | Relay Output                               |    |
|    | 2.3.3. | Sensor Input Connections                   |    |
|    | 2.3.4. | Analogue Input Connections                 | 9  |
|    | 2.3.5. | I/O Expander (or Additional Digital Input) | 10 |
|    | 2.3.6. | Digital I/O                                | 11 |
|    | 2.4.   | OPTIONAL PLUG IN MODULE CONNECTIONS        | 12 |
|    | 2.4.1. | Digital Communications Connections         | 12 |
|    | 2.4.2. | Devicenet Wiring                           | 14 |
|    | 2.4.3. | Master/Slave Communications                | 16 |
|    | 2.4.4. | I/O Modules                                | 18 |
|    | 2.5.   | TO CONNECT ZIRCONIA (DUAL SIGNAL) PROBE    | 24 |
|    | 2.5.1. | Zirconia Probe Screening                   | 25 |

# 2. Chapter 2 INSTALLATION

### 2.1. MECHANICAL INSTALLATION

# 2.1.1. Positioning

The controller can be mounted vertically or on a sloping panel of maximum thickness 15mm (0.6in). Adequate access space must be available at the rear of the instrument panel for wiring and servicing purposes. The outline dimensions are shown in figure 2-1. Take care not to cover ventilation holes in the top, bottom and sides of the instrument.

Before proceeding please read Appendix B 'Safety and EMC Information'.

### 2.1.2. Outline dimensions Model 2604

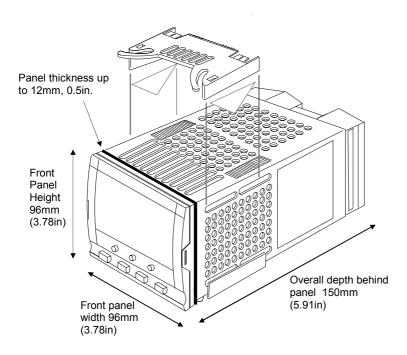

Figure 2-1: Outline Dimensions

# 2.1.3. Mounting the Controller

Prepare the panel cut-out to the size shown in Figure 2-2. Ensure that there is sufficient spacing between instruments as shown by the minimum dimensions given in Figure 2-2. Ensure also that the controller is not mounted close to any device which is likely to produce a significant amount of heat which may affect the performance of the controller.

- 2. Insert the controller through the panel cut-out.
- 3. Spring the upper and lower panel retaining clips into place. Secure the controller in position by holding it level and pushing both retaining clips forward.

Note:- If the retaining clips subsequently need removing, in order to extract the controller from the control panel, they can be unhooked from the side with either your fingers or a screwdriver.

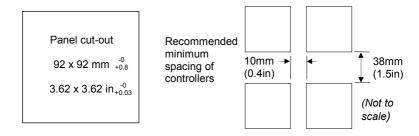

Figure 2-2: Panel Cut-out and Minimum Spacing Requirements

# 2.1.4. Unplugging and Plugging in the Controller

If required, the controller can be unplugged from its sleeve by easing the latching ears outwards and pulling the controller forward out of the sleeve. When plugging the controller back into its sleeve, ensure that the latching ears click into place.

It is recommended that the power to the controller is switched off when un-plugging or plugging the controller into its sleeve. This is to prevent premature wear on the controller connectors when current is flowing through them.

### 2.2. WIRING

### WARNING

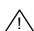

You must ensure that the controller is correctly configured for your application. Incorrect configuration could result in damage to the process being controlled, and/or personal injury. It is your responsibility, as the installer, to ensure that the configuration is correct. The controller may either have been configured when ordered, or may need configuring now. See 2604 Engineering Manual Part Number HA026761 for details.

Before proceeding further, please read Appendix B, Safety and EMC information.

### 2.2.1. Electrical Connections

All electrical connections are made to the screw terminals at the rear of the controller. They accept wire sizes from 0.5 to 1.5 mm² (16 to 22 AWG) and should be tightened to a torque of 0.4Nm (3.5lbin). If you wish to use crimp connectors, the correct size is AMP part number 349262-1. The terminals are protected by a clear plastic hinged cover to prevent hands, or metal, making accidental contact with live wires.

# 2.2.2. Rear Terminal Layout

The rear terminal layout is shown in Figure 2-3, which identifies terminal designations and their functions. Refer to the individual diagrams to wire the controller to your requirements.

The two outer terminal strips have fixed hardware for all versions of the instrument, as follows:-

- A Process Variable input which can be configured for:-
  - Thermocouple, RTD, Pyrometer, Voltage (e.g. 0-10Vdc) or Milliamp (e.g. 4-20mA) plus vacuum log10
- Seven Digital I/O, configurable as input or output
  - Inputs are logic (-1 to 35Vdc) or contact closure, and can be configured for:-Manual, Remote, Run, Hold, Reset, etc,
  - Outputs are open collector requiring an external power supply, and can be configured as event, status time proportioning or valve position outputs.
- · One digital input
- An I/O expander which allows additional digital I/O via an external unit, or an extra
  digital input
- A changeover relay which can be configured as an alarm or event output. It cannot be configured as a time proportioning output
- An analogue input for volts (e.g. 0-10Vdc) or Milliamp (e.g. 4-20mA) signals to a second PID loop, setpoint, etc,. (This input can be characterised to match a particular curve from a transmitter. It cannot accept thermocouple inputs directly)
- Power supply to the unit. The supply may be 85 264Vac 50 or 60 Hz, The three central terminal strips are for optional plug in modules, as follows:-

 Terminals marked 2A to 2D are reserved for a Memory Module only. No connections should be made to these terminals

- Terminals marked HA to HF are connections for optional RS232, RS485, or RS422 communications modules
- Terminals marked JA to JF are connections for an optional slave communications module
  or second communications port used to communicate with other instruments
   The modules fitted into the above two communications slots can be inter-changed

For a full list of available modules refer to the Ordering code - Appendix A and the Technical Specification - Appendix C.

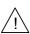

Warning:- Take care that mains supplies are connected only to the power supply terminals (85 to 254Vac only), the fixed relay terminals or to relay or triac modules. Under no circumstances should mains supplies be connected to any other terminals.

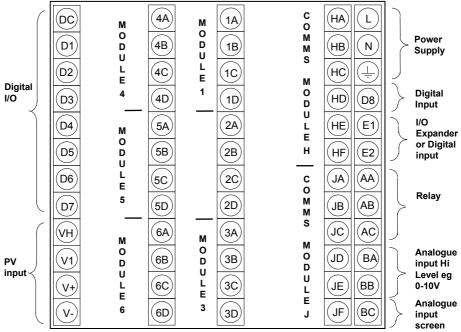

Figure 2-3: Rear Terminal Connections

# 2.3. STANDARD CONNECTIONS

# 2.3.1. Power Supply Wiring

Controllers supplied with the VH Supply Voltage option are suitable for connection to a power supply of between 85 and 264Vac 50 or 60 Hz.

Controllers supplied with the VL Supply Voltage option are suitable for connection to a power supply of between 20 and 29Vac 50 or 60 Hz or 20 to 29Vdc. Polarity not important.

### Notes:

- 1. Make sure the voltage corresponds to the description on the identification label
- 2. It is the user's responsibility to provide an external fuse or circuit breaker. Suitable fuses are :-85 to 264 volt supply

  T type (EN60127 time-lag type) rated at 1A

20 to 29 volt supply

T type (EN60127 time-lag type) rated at 4A

- 3. Use copper conductors only
- 4. To avoid electric shock, connect the power line at the end of the wiring procedure
- Do not run power cables with signal wires such as input, output or digital communications
- 6. The safety requirements for Permanently Connected Equipment say:
  - A switch or circuit breaker shall be included in the building installation
  - it shall be in close proximity to the equipment and within easy reach of the operator
  - it shall be marked as the disconnecting device for the equipment
  - a single switch or circuit breaker can drive more than one instrument

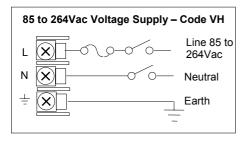

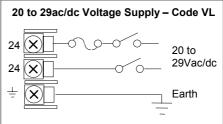

Figure 2-4: Supply Voltage Connections

# 2.3.2. Relay Output

A single changeover relay is provided as standard. It can be configured as a control output or an alarm or event output.

### Notes:

- 1. To avoid electric shock, connect the power line at the end of the wiring procedure
- 2. Use copper conductors only
- 3. Do not run power wires with input or digital communications wiring

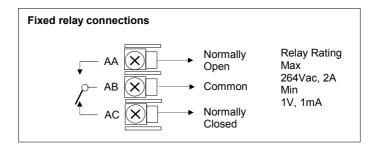

Figure 2-5: Wiring Connections For Fixed Relay Output

# 2.3.3. Sensor Input Connections

The fixed PV input can accept a range of sensors including Thermocouple, RTD (Pt100), Pyrometer, Voltage (e.g. 0-10Vdc) or Milliamp (e.g. 4-20mA) signals. These sensors are used to provide inputs to Control Loop 1.

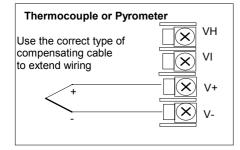

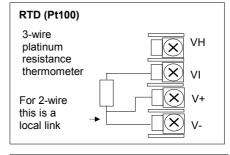

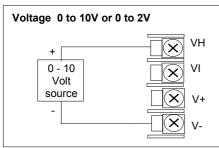

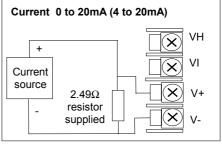

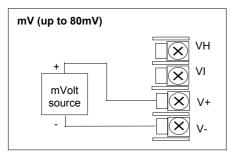

### Notes:

- 1. Do not run input wires together with power cables
- 2. Pay attention to line resistance; a high line resistance may cause measurement errors
- 3. When shielded cable is used, it should be grounded at one end only to avoid ground loop currents
- 4. The resistance of the 3 PRT wires must be the same
- 5. For TC wiring use the appropriate compensating cable

Figure 2-6: Wiring Connections For PV Input

# 2.3.4. Analogue Input Connections

The analogue input is supplied as standard and is intended to accept 0 to 10 Vdc from a voltage source. A milli-amp current source can be used by connecting a  $100\Omega$  resistor across terminals BA and BB. This input can be used as a remote setpoint input, remote setpoint trim or as a high level PV input to a control loop. This input is not isolated from the digital IO.

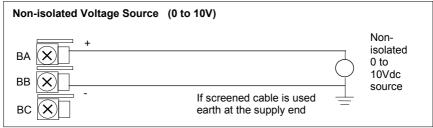

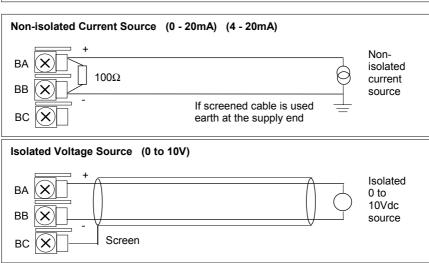

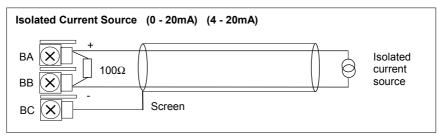

Figure 2-7: Wiring Connections For Analogue Input

# 2.3.5. I/O Expander (or Additional Digital Input)

An I/O expander (Model No 2000IO) can be used with the 2604 to allow the number of I/O points to be increased by a further 20 digital inputs and 20 digital outputs. Data transfer is performed serially via a two wire interface from instrument to expander.

If the expander unit is not required it is possible to use terminals E1 & E2 as a secondary digital input. These terminals are not part of the digital I/O terminals D1 to D8 and if used in this way connect a 2K2, ¼ W limiting resistor in series with the input, see Figure 2-8.

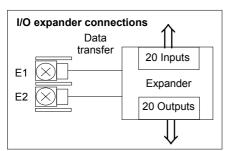

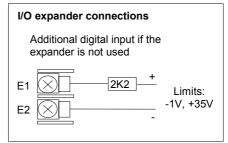

Figure 2-8: Wiring Connections for the I/O Expander

For details of the IO Expander refer to the Operating Instructions HA026893. The connections for this unit are reproduced below for convenience.

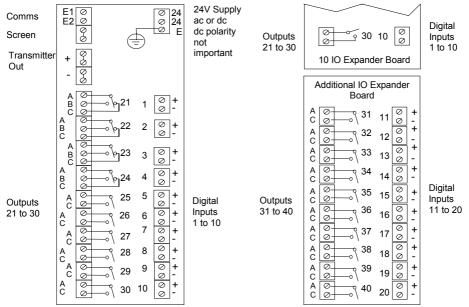

Figure 2-9: IO Expander Connections

# 2.3.6. Digital I/O

Eight digital I/O connections are provided as standard. They can be individually configured as:

- 1. Inputs Run, Hold, Reset, Auto/Manual, etc, logic or contact closure.
- 2. Outputs Configurable as Control outputs, Programmer Events, Alarms, etc. Digital IO is not isolated from instrument ground.

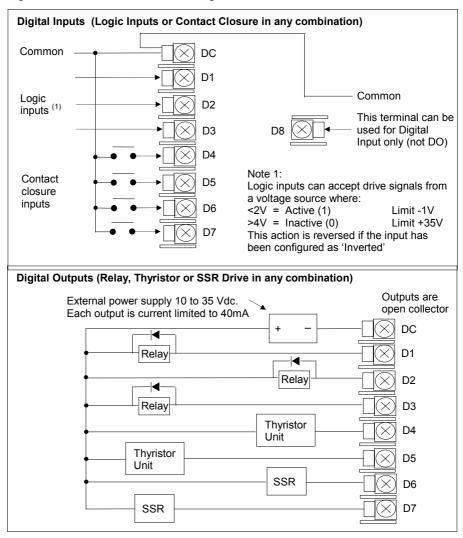

Figure 2-10: Wiring Connections for Digital I/O

# 2.4. OPTIONAL PLUG IN MODULE CONNECTIONS

# 2.4.1. Digital Communications Connections

Digital Communications modules can be fitted in two positions in the 2604 controller. The connections are available on HA to HF or JA to JF depending on the position in which the module is fitted. The two positions could be used, for example, to communicate with a configuration package, such as 'iTools' on one position and to a PC running a supervisory package on the second position OR with master/slave communications.

The connections shown in the following diagrams show RS232, 2-wire RS485, 4-wire RS422 and master/slave comms to a second controller.

Do not run digital communications wiring with power cables. The following diagrams show connections for 'bench top test' wiring. For a full description of the installation of a communications link, including line resistors, see Communications Handbook, Part No. HA026230, and EMC Installation Guide, part no. HA025464.

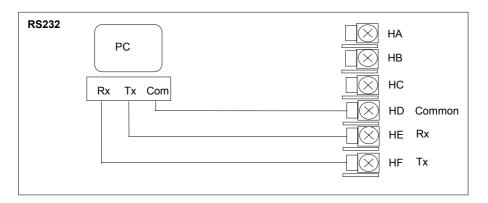

Figure 2-11: RS232 Communications Connections

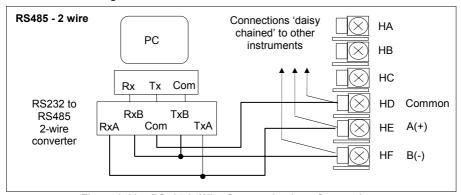

Figure 2-12: RS485 2- Wire Communications Connections

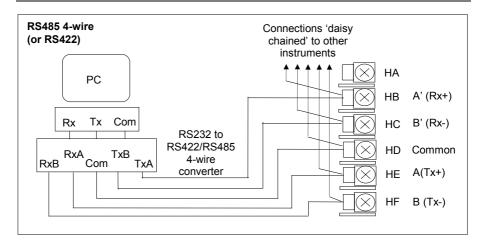

Figure 2-13: RS485 4-Wire Communications Connections

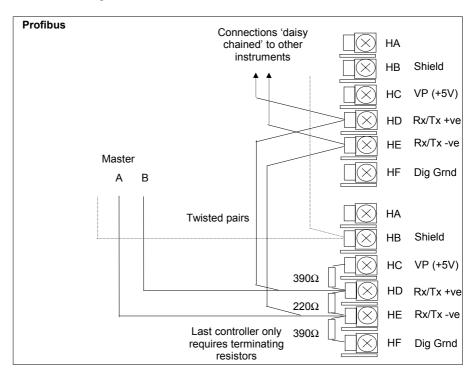

Figure 2-14: Profibus Wiring Connections

# 2.4.2. Devicenet Wiring

This section covers the DeviceNet digital communications option. To configure DeviceNet communications refer to the 2604 Engineering Handbook Part No HA026761.

### 2.4.2.1. DeviceNet Terminal Functions

| Terminal<br>Reference | CAN<br>Label | Color<br>Chip | Description                                                                                                    |
|-----------------------|--------------|---------------|----------------------------------------------------------------------------------------------------|
| НА                    | V+           | Red           | DeviceNet network power positive terminal. Connect the red wire of the DeviceNet cable here. If the DeviceNet network does not supply the power, connect to the positive terminal of an external 11-25 Vdc power supply.   |
| НВ                    | CAN_H        | White         | DeviceNet CAN_H data bus terminal. Connect the white wire of the DeviceNet cable here.                                                                                                    |
| HC                    | SHIELD       | None          | Shield/Drain wire connection. Connect the DeviceNet cable shield here. To prevent ground loops, the DeviceNet network should be grounded in only one location.                                                             |
| HD                    | CAN_L        | Blue          | DeviceNet CAN_L data bus terminal. Connect the blue wire of the DeviceNet cable here.                                                                                                    |
| HE                    | V-           | Black         | DeviceNet network power negative terminal. Connect the black wire of the DeviceNet cable here. If the DeviceNet network does not supply the power, connect to the negative terminal of an external 11-25 Vdc power supply. |
| HF                    |              |               | Connect to instrument earth                                                                                                    |

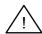

Note: Power taps are recommended to connect the DC power supply to the DeviceNet trunk line. Power taps include:

A Schottky Diode to connect the power supply  $V^+$  and allows for multiple power supplies to be connected.

2 fuses or circuit breakers to protect the bus from excessive current which could damage the cable and connectors.

The earth connection, HF, to be connected to the main supply earth terminal.

### 2.4.2.2. Wiring Interconnections for DeviceNet Communications

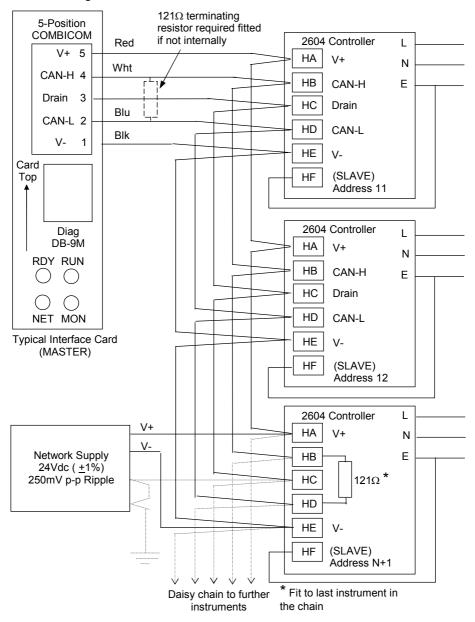

### 2.4.3. Master/Slave Communications

The following diagrams show connections for a range of different controllers using RS422. These are representative of typical slaves which may be used but could also include third party products using Modbus protocol.

### RS422 or RS485 4-wire

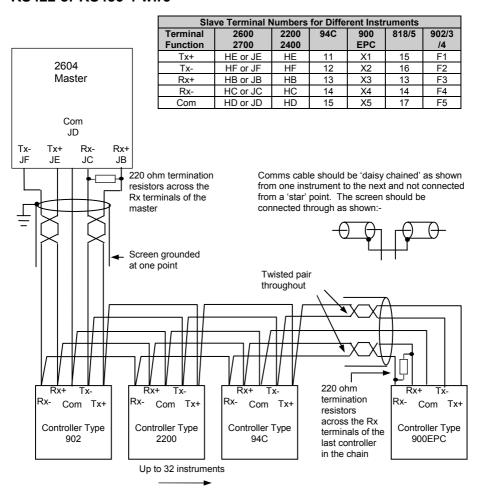

Figure 2-15: Example Wiring RS422 or RS485 4-wire for Different Slaves

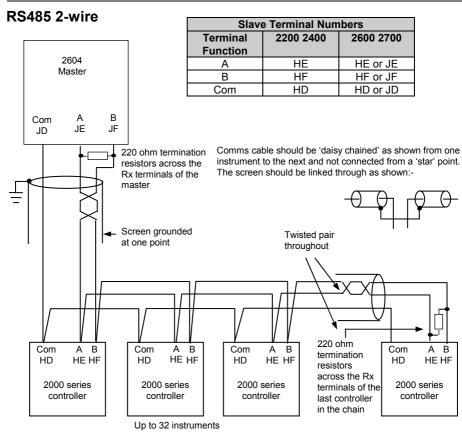

Figure 2-16: Example Wiring RS485 2-wire for 2000 Series Instruments

## **RS232**

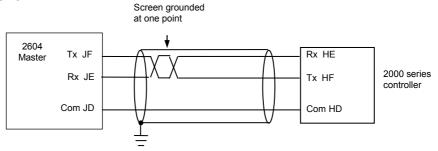

Figure 2-17: Example Wiring RS232 for 2000 Series Instruments

### 2.4.4. I/O Modules

The 2604 controller contains five positions in which 4-terminal I/O modules can be fitted. These positions are marked Module 1, Module 3, Module 4, Module 5, Module 6, in Figure 2-3. Module 2 is reserved for the Memory Module which can only be fitted in this position. To find out which modules are fitted check the ordering code which is found on a label on the side of the instrument.

Any module, listed in this section, can be fitted in any position, except the PV input - limited to positions 3 and 6 only; and the Analogue Input module - cannot be fitted in slot 5. Care should be taken, therefore, to ensure that modules are fitted as expected from the order code. The instrument can be interrogated in 'View Config' level to locate the positions in which the modules are fitted. See Chapter 4, Access Levels. If modules have been added, removed or changed it is recommended that this is recorded on the instrument code label.

| I/O Module                                                                    | Typical<br>usage                                                                   | H/W<br>Code     | Connections and examples of use                                                                |
|-------------------------------------------------------------------------------|------------------------------------------------------------------------------------|-----------------|------------------------------------------------------------------------------------------------|
|                                                                               |                                                                                    |                 | er is pre-fixed by the module number.<br>3, 1C, 1D; module 3 to 3A, 3B, 3C, 3D, etc.           |
| Relay (2 pin)<br>and<br>Dual Relay<br>max<br>264Vac, 2A,<br>min<br>12V, 100mA | Heating,<br>cooling,<br>alarm,<br>program<br>event,<br>valve raise,<br>valve lower | R2<br>and<br>RR | Contactor Relay Panel lamp etc  Contactor Relay Panel lamp etc  Second relay (dual relay only) |
| Change Over<br>Relay  max 264Vac, 2A, min 12V, 10mA                           | Heating,<br>cooling,<br>alarm,<br>program<br>event, valve<br>raise, valve<br>lower | R4              | Contactor Relay Panel lamp etc  Voltage supply  D                                              |
| Isolated<br>Single Logic<br>Output<br>18Vdc at<br>24mA max                    | Heating,<br>Cooling,<br>Program<br>events                                          | LO              | + Output A + A + B B - C C Common - D                                                          |

| I/O Module                                                      | Typical usage                                                                       | H/W<br>Code     | Connections and examples of use                                                                                                    |
|-----------------------------------------------------------------|-------------------------------------------------------------------------------------|-----------------|----------------------------------------------------------------------------------------------------|
| Triple Logic<br>Output<br>(18Vdc at<br>8mA max. per<br>channel) | Heating,<br>cooling,<br>program<br>events                                           | TP              | + Output A + A  SSR or thyristor unit  Output B + B  Output C + Common - D  - Common - D  - Common - |
| Triac and Dual Triac (0.7A, 30 to 264Vac combined rating)       | Heating,<br>cooling,<br>valve raise,<br>valve lower                                 | T2<br>and<br>TT | Note: Dual relay modules may be used in place of dual triac.  Note: The combined current rating for the two triacs must not exceed 0.7A.                                                                                                    |
| DC Control<br>(10Vdc, 20mA<br>max)                              | Heating, cooling e.g. to a 4-20mA process actuator                                  | D4              | Actuator 0-20mA or 0-10Vdc B C D                                                                                                    |
| DC Retransmission (10Vdc, 20mA max)                             | Logging of<br>PV, SP,<br>output<br>power, etc.,<br>(0 to 10Vdc,<br>or<br>0 to 20mA) | D6              | To other controllers 0-20mA or 0-10Vdc                                                                                                    |

| I/O Module                                                                                | Typical<br>usage                                                                             | H/W<br>Code | Connections and examples of use                                                                                                    |
|-------------------------------------------------------------------------------------------|----------------------------------------------------------------------------------------------|-------------|----------------------------------------------------------------------------------------------------|
| Dual DC<br>Output<br>(each channel<br>can be 4-<br>20mA or<br>24Vdc power<br>supply)      | Control output 12 bit resolution  Can only be fitted in slots 1,4 or 5                       | DO          | Output 1  Output 2  Output 2  Output 2  Output 2                                                                                                    |
| High<br>Resolution<br>DC Output<br>(one 15 bit 4-<br>20mA plus<br>one 24V<br>power supply | Retransmis<br>sion in<br>'feedback<br>mode'<br>Can only be<br>fitted in<br>slots 1,4 or<br>5 | HR          | Output 1  Output 2  Output 2  Output 2  Output 2  Output 2  Output 2  Output 2  Output 2  Output 2  Output 3  Output 3  Output 4-20mA  A  4-20mA  Output 2  Output 3  Output 3  Output 4-20mA |

| I/O Module                          | Typical<br>usage                                                                        | Order<br>Code | Connections and examples of use                                                                                                    |
|-------------------------------------|-----------------------------------------------------------------------------------------|---------------|----------------------------------------------------------------------------------------------------|
| PV Input<br>(Modules<br>3 & 6 only) | Second or<br>third PV<br>input<br>mV, V, mA,<br>TC,<br>RTD (Pt100)<br>Zirconia<br>probe | PV            | 3-wire RTD Thermocouple  A B B C C D For 2-wire this                                                                                                    |
| Analogue<br>Input<br>(Modules       | Second or<br>third PV<br>input                                                          | AM            | is a local link  AM (up to 100mV)                                                                                                    |
| 1, 3, 4 & 6 only)                   | mV, mA,<br>TC,<br>RTD (Pt100)                                                           |               | Voltage 0 to 10V or 0 to 2V  +                                                                                                    |
|                                     |                                                                                         |               | Current 0 to 20mA (4 to 20mA)                                                                                                    |
|                                     |                                                                                         |               | $\begin{array}{c c} + & & & \\ \hline \text{Current source} & 2.49\Omega & & \\ \hline \text{resistor} & & \\ \hline \text{supplied} & & \\ \hline \end{array}$ |

| I/O Module                             | Typical<br>usage                      | Order<br>Code | Connections and examples of use                                                    |
|----------------------------------------|---------------------------------------|---------------|------------------------------------------------------------------------------------|
| Triple Logic<br>Input                  | Events  e.g. Program Run, Reset, Hold | TL            | Logic inputs Input 1  <5V OFF >10.8V ON Limits: -3V, +30V Common  A  A  B  C  C  D |
| Triple<br>Contact<br>Input             | Events  e.g. Program Run, Reset, Hold | TK            | External Switches or Relays  Contact inputs <100Ω ON >28ΚΩ OFF  Input 1            |
| 24V<br>Transmitter<br>Supply<br>(20mA) | To power an external transmitter      | MS            | Transmitter A B C X D                                                              |

2604 Controller Installation

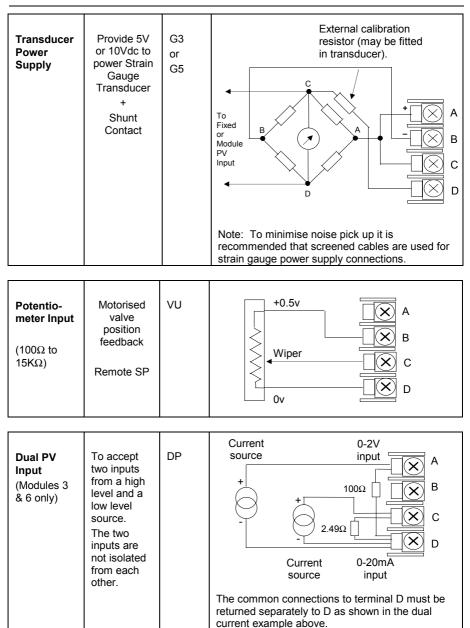

Figure 2-18: Wiring Connections for IO Modules

Installation 2604 Controller

# 2.5. TO CONNECT ZIRCONIA (DUAL SIGNAL) PROBE

A dual signal probe, such as a Zirconia probe, will normally be connected to a Dual PV Input module (Code DP). The module presents two channels, A and C, where A is the voltage input and C is the mV, thermocouple, RTD or mA input.

Example 1 shown below uses the Dual PV Input module with both channels configured. In this configuration the module runs at 4.5Hz. The two channels are un-isolated from one-another but isolated from the rest of the instrument.

Example 2 uses two modules. The modules can either be two PV Input modules (code PV) or a Dual PV Input module (code DP) with Channel C configured as 'None' plus a PV Input module. This combination runs at 9Hz and may be used if the loop is unusually fast.

| I/O Module                 | Typical usage     | Order<br>Code | Connections and examples of use                                                                                                    |  |
|----------------------------|-------------------|---------------|----------------------------------------------------------------------------------------------------|--|
| Dual PV<br>Input           | Zirconia<br>probe | DP            | Example 1:- Using the Dual PV Input Module. Channel C is shown configured for thermocouple. The temperature sensor of a zirconia probe is connected to this input, terminals C & D. The Volt Source is connected to the A channel, terminals A & D.  A  Zirconia Volt source  +  Note: The +ve of the volt source must be connected to the A channel, terminals A & D. |  |
| Two PV<br>Input<br>Modules | PV                |               | Example 2:- Using Two Modules  The temperature sensor of the zirconia probe can be connected to the precision PV input of one I/O module, connections C & D, with the Volt Source connected to the second module, terminals A & D.  A Zirconia Source C C C C C C C C C C C C C C C C C C C                                                                            |  |

Figure 2-19: Wiring Connections for Zirconia Probe

2604 Controller Installation

# 2.5.1. Zirconia Probe Screening

#### 2.5.1.1. Zirconia Carbon Probe Construction

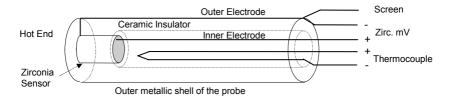

The zirconia sensor wires should be screened and connected to the outer shell of the probe if

#### 2.5.1.2. Screening connections when two modules are used

#### 2.5.1.3. Screening connections when a dual input module is used

Both the thermocouple and the zirconia sensor wires must be screened and connected to the outer shell of the probe if it is situated in an area of high interference.

Note the reverse connection of the zirconia sensor.

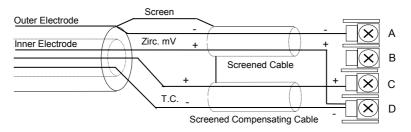

D

Installation 2604 Controller

| 3. |        | CHAPTER 3 PRINCIPLE OF OPERATION             | 2  |
|----|--------|----------------------------------------------|----|
|    | 3.1.   | POWER UP                                     | 3  |
|    | 3.1.1. | The HOME Page                                | 3  |
|    | 3.2.   | THE OPERATOR BUTTONS                         | 4  |
|    | 3.3.   | THE AUTO MANUAL BUTTON                       | 5  |
|    | 3.4.   | THE RUN/HOLD BUTTON                          | 5  |
|    | 3.5.   | THE LOOP SELECT BUTTON LP2 AUX               |    |
|    | 3.5.1. | 5 - F - ( - F )                              |    |
|    | 3.5.2. | 5                                            |    |
|    | 3.6.   | PARAMETERS AND HOW TO ACCESS THEM            | 8  |
|    | 3.6.1. | = *************************************      |    |
|    | 3.6.2. | F                                            |    |
|    | 3.6.3. |                                              |    |
|    | 3.6.4. |                                              |    |
|    | 3.6.5. |                                              |    |
|    | 3.6.6. |                                              |    |
|    | 3.7.   | SPECIFIC DISPLAYS FOR CASCADE, RATIO, OVERRI |    |
|    |        | VE POSITION                                  |    |
|    | 3.7.1. |                                              |    |
|    | 3.8.   | BACKPAGE                                     |    |
|    | 3.9.   | BACKSCROLL                                   |    |
|    | 3.10.  | JUMP TO HOME DISPLAY                         |    |
|    | 3.11.  | INVALID KEY ACTIONS                          |    |
|    | 3.12.  | PARAMETER AVAILABILITY AND ALTERABILITY      | 17 |

# 3. Chapter 3 PRINCIPLE OF OPERATION

This chapter explains how to locate and change the value of parameters using the front panel buttons. Operation of these buttons changes the display view by bringing up different pages. The pages and the location of parameters within these pages follows a set order. This chapter describes how to navigate between the pages.

Note: The 2604 controller is an application specific controller and can be configured to the preferences of a particular process, site or even user. This means that the displays shown in this and following chapters may not be identical to those shown in your instrument. Where the text on a display is user configurable it is shown in italics, eg *Loop1* 

#### About this chapter

This chapter describes:

- ♦ How to change setpoint
- ♦ The operator buttons
- ♦ Parameters and how to access them
- ♦ Pages
- ♦ How to step through pages
- ♦ How to step through parameters
- ♦ How to change parameter values
- ♦ The navigation diagram
- ♦ Parameter tables

#### 3.1. POWER UP

Install and wire up the controller in accordance with Chapter 2 and switch on. A short self test sequence takes place during which the controller identification is displayed together with the version number of software fitted.

## 3.1.1. The HOME Page

The controller then shows a default display, referred to as the HOME page. It is possible to customise all three readouts of this display but the format is shown in Figure 3-2. It is also the default display on a new controller.

The HOME page will be displayed under the following conditions:-

- 1. When the controller is switched on
- 2. When the access mode is changed from configuration level to a different level
- 3. When and are pressed together (see 3.10)
- 4. When a timeout (if configured) occurs

The upper and middle readouts can be configured to display any available parameter but the default is Process Variable and Setpoint respectively.

The lower readout can be configured to show:-

- 1. Loop Views LP1 to LP3 as shown
- 2. The Access page (see Chapter 4)
- 3. The Summary page (see Chapter 5)
- 4. The Run page (see Chapter 6)
- 5. Cycle each loop. LP1 to LP3 pages are cycled in turn

The configuration of these displays is described in the Engineering manual, Part No. HA026761.

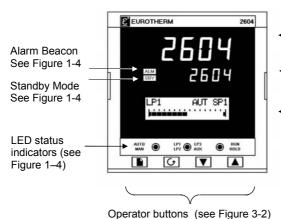

Upper Display - (usually indicates Process Variable but can be customised)

Middle Display - (usually indicates Setpoint when in Auto or Output

- Power when in Manual but can be customised)
- Lower Alpha/Numeric LCD Display (usually indicates messages)

Figure 3-1: The 'HOME' Page (default)

## 3.2. THE OPERATOR BUTTONS

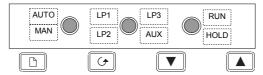

| AUTO MAN    | Auto/Manual<br>button                                                                          | When pressed, this toggles between automatic and manual mode:  If the controller is in automatic mode the AUTO light will be on  If the controller is in manual mode, the MAN light will be on                                                                                                    |  |  |
|-------------|------------------------------------------------------------------------------------------------|----------------------------------------------------------------------------------------------------|--|--|
| LP1 LP3 AUX | Loop select button  The auxiliary loop (A) is used for ratio, cascade or override control only | Each press selects:  Loop 1 LP1 illuminates  Loop 1A LP1 + AUX illuminates  Loop 2 LP2 illuminates  Loop 2A LP2 + AUX illuminates  Loop 3 LP3 illuminates  Loop 3A LP3 + AUX illuminates  Back to Loop 1                                                                                                    |  |  |
| RUN         | Programmer<br>button  See also Chapter 4 'Programmer Operation'                                | This button operates the programmer on all loops  Press once to start a program (RUN light on.)  Press again to hold a program (HOLD light on)  Press again to cancel hold and continue running (HOLD light off and RUN light ON)  Press and hold in for two seconds to reset a program (RUN and HOLD lights off)  The RUN light will flash at the end of a program.  The HOLD light will flash during holdback. |  |  |
|             | Page button                                                                                    | Press to select the Page Header 'Menu'.                                                                                                    |  |  |
|             | Scroll button                                                                                  | Press to select a new parameter from the page heading. If held down it will continuously scroll through the parameters.                                                                                                    |  |  |
|             | Down button                                                                                    | Press to decrease an analogue value, or to change the state of a digital value                                                                                                    |  |  |
|             | Up button                                                                                      | Press to increase an analogue value, or to change the state of a digital value                                                                                                    |  |  |

Note:- If buttons do not operate they may have been disabled in configuration level. AUTO, LOOP, or PROG can be disabled individually OR all buttons may be disabled.

Figure 3-2: Operator Buttons

#### 3.3. THE AUTO MANUAL BUTTON

The controller has two basic modes of operation:

Automatic Mode in which the output is automatically adjusted to maintain the process
value at the setpoint.

• Manual Mode in which you can adjust the output independently of the setpoint.

The Auto/Manual button can only be operated from the loop view. Press the Loop Select button to select the loop view, then press **AUTO/MAN** to toggle between auto and manual. When the controller is in **AUTO**, 'AUT' will be displayed on the loop summary page as shown in Figure 3-3 (LP1). The middle readout will default to the **Working Setpoint** in a standard controller.

When the controller is in **MANUAL**, 'MAN' will be displayed on the loop summary page as shown in Figure 3-3 (LP2). The middle readout will default to **Output Power** in a standard controller

If the loop summary page is not being displayed, pressing the AUTO/MAN button will select the first available loop summary. Subsequent presses will change between Auto and Manual for the selected loop as above.

#### 3.4. THE RUN/HOLD BUTTON

If the controller is configured as a programmer this button has three functions:

- To put the programmer into RUN mode. This causes the working setpoint to follow the
  profile set in the program being used.
- To put the programmer into HOLD mode. This stops the program from running and maintains the setpoint at the current level..
- To put the programmer into RESET mode. This resets the programmer to the controller setpoint, the working setpoint can be changed manually using the Raise/Lower buttons.

If the controller is in reset or hold mode, press the RUN/HOLD button. The program begins to run, and the RUN LED illuminates.

If the controller is in run mode, press the RUN/HOLD button. The program will hold at its current conditions, and the HOLD LED illuminates.

If the controller is in run or hold mode, press the RUN/HOLD button and hold it pressed for two seconds. The program will reset, and the RUN and HOLD LEDs will extinguish.

This button operates all programmer loops simultaneously.

See also Chapter 4, 'Programmer Operation'.

## 3.5. THE LOOP SELECT BUTTON

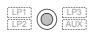

The 2604 controller can be supplied with up to three control loops. The Loop Select button allows you to select a summary of each loop from whatever page is being displayed at the time. Each press of the Loop Select button will change the display to the next loop summary. (If only one loop is configured further presses of the loop button have no effect).

A loop is designated by the mnemonic 'LP' followed by the loop number. If the loop is ratio, cascade or override the loop number may be followed by the character 'A'. This shows a summary of the 'inner' or 'auxiliary' loop. This text could, however, have been replaced by user defined text

In addition, each press of the loop select button causes the relevant beacon, LP1 to LP3, to illuminate to indicate which main loop is selected. If the auxiliary loop is configured the AUX beacon will also illuminate.

# The upper and middle displays will show the PV and SP of the loop selected, (see also section 3.7).

To return to the original page view at any time, press the page button, \(\bigcap\). Alternatively, a timeout may have been set which will return the display to the HOME page view after a set period. The timeout and period is set in configuration level, see Engineering Manual part no HA026761.

Typical example of the loop summary display - the bar graph shows output power

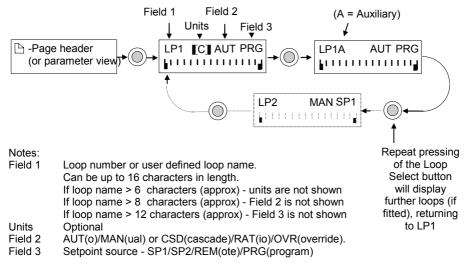

Figure 3-3: Operation of the Loop Button

# 3.5.1. To Change Setpoint (when the loop is in Auto)

|    | Do This                                                                                                    | This Is The Display You<br>Should See | Additional Notes                                                                                            |
|----|----------------------------------------------------------------------------------------------------|---------------------------------------|----------------------------------------------------------------------------------------------------|
| 1. | From any display press the Loop Select button,  LP1 LP3 AUX, as many times as necessary to select the required loop number | LP1 [C] AUT SP1                       | This is the loop overview                                                                                   |
| 2. | Press or to select the Target SP                                                                                           | Target SP                             | If no key is pressed for<br>5secs the display returns<br>to the loop overview                               |
| 3. | Press  again to raise or lower the setpoint.                                                                               | Target SP                             | The lower readout will blink to accept the new value. At the same time the middle readout will also update. |

# 3.5.2. To Change Output Power (when the loop is in Manual)

|    | Do This                                                                                                    | This Is The Display You<br>Should See | Additional Notes                                                                                                    |
|----|----------------------------------------------------------------------------------------------------|---------------------------------------|----------------------------------------------------------------------------------------------------|
| 1. | From any display press the Loop Select button,  [LP1] AUX, as many times as necessary to select the required loop number | LP1 [C] MAN SP1                       | This is the loop overview                                                                                                    |
| 2. | Press  or  to select the Target OP                                                                                       | Target OP                             | If no key is pressed for 5secs the display returns to the loop overview                                                                  |
| 3. | Press  or  again to raise or lower the output power.                                                                     | Target OP                             | The output power increases or decreases continuously whilst the raise/lower keys are held down. At the same time the middle readout will |

If a loop is configured as Cascade, Ratio, Override or motor valve position the names of parameters shown above will differ slightly. These are explained in section 3.7.

#### 3.6. PARAMETERS AND HOW TO ACCESS THEM

Parameters are settings, within the controller, which determine how the controller will operate. They are accessed using the lower alpha-numeric display and can be changed by the user to suit the process. Selected parameters may be protected under different security access levels.

Examples of parameters are:-

Values - such as setpoints, alarm trip levels, high and low limits, etc., or

**States** - such as auto/manual, on/off, etc. These are often referred to as enumerated values.

## 3.6.1. Pages

The parameters are organised into different pages. A page shows information such as page headers, parameter names and parameter values.

Parameters are grouped in accordance with the function they perform. Each group is given a 'Page Header' which is a generic description of the parameter group. Examples are 'The Alarm Page', 'The Programmer Page', etc., A complete list of pages is shown in the navigation diagram in the Engineering manual.

The 2604 contains a set of default pages for most applications. It is possible to configure different start up pages as the Home page, but the principle of navigation is the same as the default pages.

#### Note:-

A page only appears on the controller if the function has been ordered <u>and</u> has been enabled in Configuration mode. For example, if a programmer is not configured the RUN page and the EDIT PROGRAM pages will not be displayed.

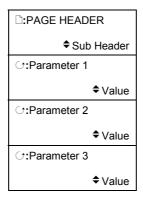

Figure 3-4: Page Concept

# 3.6.2. To Step Through Page Headers

# Press - (The Page Button).

At each press the first line of the alpha-numeric display will change to the name of the **page header**. This is a continuous list which will eventually return to the starting point, as shown in Figure 3-5 below. If the page button, , is held down continuously the pages auto advance.

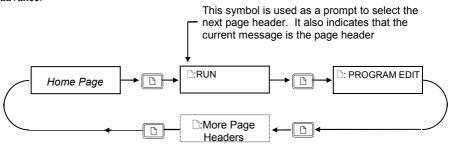

Tip: See 'Backpage' Section 3.7

Figure 3-5: Stepping Through Page Headers

#### 3.6.3. Sub-headers

The page header shown in Figure 3-6 contains sub-headers.. The sub-header appears in the lower right hand corner of the alpha-numeric display.

The sub-header can be changed using the or buttons, as prompted by the symbol. This is a continuous list which will return to the first sub-header.

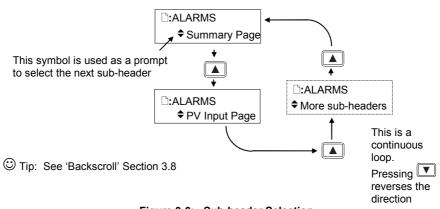

Figure 3-6: Sub-header Selection

# 3.6.4. To Step Through Parameters

When the page header (and sub-header) which contains the required parameter has been selected:-

# Press - (The Scroll Button)

This will access the first parameter on the page. At each subsequent press the next parameter in the list is displayed. This is a continuous list which will eventually return to the list header. If the scroll button, , is held down the parameters auto advance.

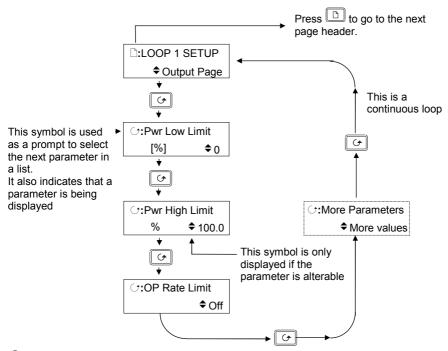

Tip: See 'Backscroll' Section 3.8

Figure 3-7: Parameter Selection

© Tip:- To return to the Page Header at any time press .

# 3.6.5. To Change Parameter Values

When the required parameter has been selected its value is shown in the lower part of the alpha-numeric readout.

# To change a parameter value press or - (The Raise or Lower Buttons)

If an attempt is made to change a read only parameter, the parameter value will be replaced by ----- as long as the or buttons are held. For many parameters an upper and lower limit can be set. When changing a parameter value its new value must be within these limits.

Parameter values can be displayed in different ways depending upon the parameter type. Figure 3-8 below shows the different types of parameter and how their values are changed.

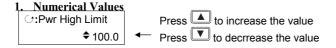

#### 2. Enumerated Values

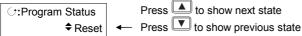

#### 3. Digital Values (e.g. programmer event outputs)

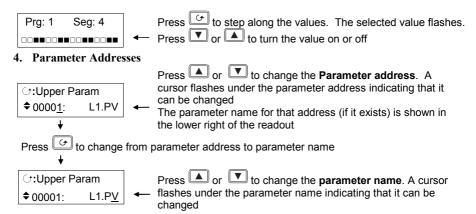

Note:- The above examples are generally only available in configuration level, but are included here to illustrate the principle of operation.

Figure 3-8: Changing a Parameter Value

#### 5. Text (User definable)

The first character alternates between the character and \_ indicating that it can be changed

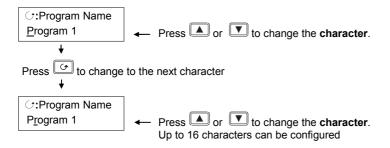

© Tip: See 'Backscroll' Section 3.8 to if you need to re-enter a previously entered character.

#### 6. Time

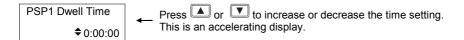

Figure 3-9: Changing a Parameter Value (continued)

#### 3.6.5.1. CONFIRMATION MECHANISM

When the or we key is released, the display will blink after a period of 1.5 seconds, indicating that the new parameter value has been accepted. If any other key is pressed during the 1.5 second period the parameter value is accepted immediately.

There are exceptions for specific parameters. Examples of these are:-

**Output Power** adjustment when in Manual mode. The value is written continuously as the value is changed.

**Alarm Acknowledge**. If the Alarm Acknowledge is changed from 'No' to 'Acknowledge' a confirmation message appears. Press key to confirm the change. If no key is pressed for 10 seconds the value is restored to its previous value.

#### 3.6.6. Parameter Tables

In subsequent chapters parameters are listed in tables. The format of these tables is shown in the example below:-

- Column 1 gives the name of the parameter as it appears on the lower readout of the alphanumeric display.
- Column 2 is a description and possible usage of the parameter
- Column 3 is the range of values which can be set. This may be a numerical value, eg -n to +n, or the condition (enumeration) of a parameter, eg the parameter 'Program Status' has enumerations 'Run', 'Hold', 'Reset'.
- Column 4 is the default value of the parameter set during manufacture
- Column 5 is the access level required to change the value of the parameter. R/O is Read Only.

| Table Number:<br>(same as section)             | Description of the page                   |               |         |                 |
|------------------------------------------------|-------------------------------------------|---------------|---------|-----------------|
| 1                                              | 2                                         | 3             | 4       | 5               |
| Parameter Name                                 | Parameter Description                     | Value         | Default | Access<br>Level |
| Program Number                                 | The number of the selected program        |               |         | L1              |
| Segment Number                                 | The currently running segment number      |               |         | L1              |
| PSP1 Type                                      | Program Setpoint 1 type                   |               |         | L1              |
| PSP1 Working SP                                | Program Setpoint 1 working setpoint       |               |         | L1              |
| PSP1 Target Program Setpoint 1 target setpoint |                                           |               |         | L1              |
| PSP1 Dwell Time Program Setpoint 1 dwell time  |                                           |               | L1      |                 |
| Th                                             | nis is a continuous loop which returns to | the list head | der     |                 |

This User Guide generally includes parameters in Operation Level (Level 1). In some cases, where it is relevant to the description of a feature, a parameter shown in Level 2 or 3 may also be included.

It should also be noted that a parameter or a list of parameters can be promoted from a higher level (L3) to a lower level (L1) when the controller is configured by the user. If this has been done it will be necessary to refer to the 2604 Engineering Handbook, part number HA 026761, for further information.

Any parameter available in a lower access level is also available in a higher level.

#### Note:

A parameter only appears if it is relevant to the configuration of the controller. For example, a programmer configured as Time to Target will not display the Rate parameter.

# 3.7. SPECIFIC DISPLAYS FOR CASCADE, RATIO, OVERRIDE AND VALVE POSITION

When the loop select button is pressed the upper and middle readouts generally show PV and SP, see section 3.5. If the loops are configured as Cascade, Ratio, Override or Motor Valve Control the parameters displayed, specific to these configurations, are shown in the table below:-

| Loop                                                                           | Main  |             |       | Aux    |             |             |             |        |
|--------------------------------------------------------------------------------|-------|-------------|-------|--------|-------------|-------------|-------------|--------|
| Туре                                                                           | Au    | Auto Manual |       | Auto   |             | Manual      |             |        |
|                                                                                | Upper | Middle      | Upper | Middle | Upper       | Middle      | Upper       | Middle |
| Single                                                                         | PV    | WSP         | PV    | WOP    | -           | -           | -           | -      |
| Cascade                                                                        | PV    | WSP         | PV    | WOP    | Aux<br>PV   | Aux<br>WSP  | Aux<br>PV   | WOP    |
| Override                                                                       | PV    | WSP         | PV    | WOP    | Aux<br>PV   | Aux<br>WSP  | Aux<br>PV   | WOP    |
| Ratio                                                                          | PV    | WSP         | PV    | WOP    | Ratio<br>PV | Ratio<br>SP | Ratio<br>PV | WOP    |
| If any loop is configured as Valve Position, WOP is replaced by Valve Position |       |             |       |        |             |             |             |        |

In sections 3.5.1 and 3.5.2 it was shown how to access and change Setpoint when in Auto and Output Power when in Manual. If the loops are configured as Cascade, Ratio, Override or Motor Valve Control the specific parameters displayed are shown in the table below:-

From the bar-graph display press or

| Loop                                                                                 | Main                 |                       | A             | ux              |  |
|--------------------------------------------------------------------------------------|----------------------|-----------------------|---------------|-----------------|--|
| Туре                                                                                 | Auto Main Loop       | Manual Main<br>Loop   | Auto Aux Loop | Manual Aux Loop |  |
| Single                                                                               | Target SP            | Target OP             | -             | -               |  |
| Cascade                                                                              | Target SP            | Target OP             | Target SP     | Target OP       |  |
| Override                                                                             | Target SP            | Target OP             | Override SP   | Target OP       |  |
| Ratio Target SP Target                                                               |                      | Target OP             | Ratio SP      | Target OP       |  |
| If any loop is configured as Valve Position, Target OP is replaced by Valve Position |                      |                       |               |                 |  |
| If cascade                                                                           | is disabled Target S | P reverts to Local SF | Р.            |                 |  |

# 3.7.1. Loop Summary Parameters

When the Loop Select Button is pressed a summary of the loop is displayed as shown in Figure 3-3.

Press button to access up to 10 additional parameters which may have been promoted, in configuration level, to the loop summary page. If the loop types are configured as cascade, ratio or override some of these 10 parameters are pre-defined as shown in the following table.

| Loop     | Main                  | Aux                   |
|----------|-----------------------|-----------------------|
| Type     |                       |                       |
| Single   | Working OP            | -                     |
|          | Target SP             |                       |
|          | Plus up to 8 promoted |                       |
|          | parameters            |                       |
| Cascade  | Working OP            | Working OP            |
|          | Target SP             | Target SP             |
|          | Disable Csd           | Disable Csd           |
|          | Plus up to 7 promoted | Plus up to 7 promoted |
|          | parameters            | parameters            |
| Override | Working OP            | Working OP            |
|          | Target SP             | OVR Target SP         |
|          | Disable OVR           | Disable OVR           |
|          | Active Loop           | Active Loop           |
|          | Main OP               | Main OP               |
|          | Override OP           | Override OP           |
|          | Plus up to 4 promoted | Plus up to 4 promoted |
|          | parameters            | parameters            |
| Ratio    | Working OP            | Working OP            |
|          | Target SP             | Ratio SP              |
|          | Enable Ratio          | Enable Ratio          |
|          | Ratio Trim            | Ratio Trim            |
|          | Lead PV               | Lead PV               |
|          | Plus up to 5 promoted | Plus up to 5 promoted |
|          | parameters            | parameters            |

Note. If any of the loops have been configured as a programmer, the Working OP parameter is preceded by the Program Loop Summary display shown below:-

Prg: 1 Seg: 4
Program Name

#### 3.8. BACKPAGE

When stepping through list headers, a backpage short cut is provided by holding down and press . Each press of will step back one position of the list header in a continuous loop.

This function is provided as a short cut and is not necessary to navigate through the pages.

#### 3.9. BACKSCROLL

When stepping through parameters in a list, a backscroll short cut is provided by holding down and pressing . Each press of will step back to the previous parameter, until the page header is reached.

This function is provided as a short cut and is not necessary to navigate through the parameters.

#### 3.10. JUMP TO HOME DISPLAY

Press and together to return the display to the configured HOME screen.

#### 3.11. INVALID KEY ACTIONS

At any time some state transitions may be invalid, due, for example, to contention with digital inputs or to the current operating state of the instrument.

- Examples are:-
- 1. Digital inputs have priority over the operator buttons.
- 2. If a parameter value cannot be changed the prompt is not shown
- 3. If the or button is pressed for a read only parameter a number of dashes, ----, is displayed.

#### 3.12. PARAMETER AVAILABILITY AND ALTERABILITY

A parameter which appears on a page is described as available. Parameters are not available if they are not appropriate for a particular configuration or instrument status. For example, relative cool gain does not appear in a heat only controller, and integral time does not appear in an On/Off controller.

A parameter described as alterable is, generally, preceded by the \$\display\$ symbol which indicates that its value can be changed. A parameter which is not alterable may be viewed (subject to availability), but may be changed by an instrument algorithm.

A parameter is alterable only if the following conditions are satisfied:-

- The parameter is READ/WRITE
- The parameter does not conflict with the status of the instrument. For example, the proportional band will not be alterable if autotune is active
- The instrument keys must be enabled. Keys can be disabled by a logic input, turned off in
  configuration level or via digital communications. A logic input can be configured to
  disable front panel keys; this will not remove remote control of the user interface via
  digital communications.

The Navigation Diagram which follows shows all pages which are available at Level 3. For a particular configuration not all pages are displayed on the controller. For example:-the programmer pages do not appear if a programmer is not configured; the Loop 2 and 3 set up pages do not appear for a single loop controller.

Any one or all of the pages shown in the navigation diagram can also be displayed at Level 1 & 2. This, however, will have been pre-set in Configuration Level (see 2604 Engineering Manual Part No HA026761).

| ŀ. |        | CHAPTER 4 PROGRAMMER OPERATION                       | 2  |
|----|--------|------------------------------------------------------|----|
|    | 4.1.   | CUSTOMISABLE PARAMETER NAMES                         |    |
|    | 4.2.   | WHAT IS SETPOINT PROGRAMMING?                        | 3  |
|    | 4.3.   | SETPOINT PROGRAMMER DEFINITIONS                      | 4  |
|    | 4.3.1. | Run                                                  | 4  |
|    | 4.3.2. | Hold                                                 | 4  |
|    | 4.3.3. | Reset                                                | 4  |
|    | 4.3.4. | Servo                                                | 4  |
|    | 4.3.5. | Hot Start                                            | 4  |
|    | 4.3.6. | Power Fail Recovery                                  | 4  |
|    | 4.3.7. | Holdback (Guaranteed Soak)                           | 5  |
|    | 4.3.8. | External Program Inputs                              | 5  |
|    | 4.3.9. | Wait                                                 |    |
|    | 4.4.   | PROGRAMMER TYPES                                     | 7  |
|    | 4.4.1. | Time To Target Programmer                            | 7  |
|    | 4.4.2. | Ramp Rate Programmer                                 |    |
|    | 4.5.   | SEGMENT TYPES                                        | 7  |
|    | 4.5.1. | Profile                                              | 7  |
|    | 4.5.2. | Go Back Segment                                      | 8  |
|    | 4.5.3. | End Segment                                          | 8  |
|    | 4.6.   | OTHER FEATURES NOT COVERED IN THIS USER GUIDI        |    |
|    | 4.7.   | PROGRAMMER OPERATION                                 |    |
|    | 4.7.1. | To Run, Hold or Reset a Program                      | 9  |
|    | 4.7.2. | Run Parameters                                       |    |
|    | 4.8.   | TO CREATE OR EDIT A PROGRAM                          |    |
|    | 4.8.1. | To Define Parameters Common To A Program             |    |
|    | 4.8.2. | PROGRAM EDIT (Program Page) Parameters               |    |
|    | 4.8.3. | To Set Up Each Segment Of A Program                  |    |
|    | 4.8.4. | PROGRAM EDIT(Segment Page) Parameters                | 19 |
|    | 4.9.   | EXAMPLES                                             |    |
|    | 4.9.1. | Program Data Entry Example in a Ramp Rate Programmer |    |
|    | 4.9.2. | Prog Data Entry Example - Time to Target Programmer  |    |
|    | 4.9.3. | Holdback Example                                     |    |
|    | 4.9.4. | Wait Example                                         |    |
|    | 4.9.5. | Program Names example                                | 27 |

# 4. Chapter 4 PROGRAMMER OPERATION

This chapter explains Setpoint Programming and how to Create, Edit and Run programs. Parameters which are associated with setpoint program operation are also listed in tables as a general reference.

Note: The 2604 controller is an application specific controller and can be configured to the preferences of a particular process, site or even user. This means that the displays shown in this and following chapters may not be identical to those shown in your instrument. Displays shown in *italics* are user definable and may, therefore, vary between instruments.

#### **About this Chapter**

This chapter describes:

- ♦ The meaning of setpoint programs
- ♦ Setpoint programming terminology
- ♦ Programmer types
- ♦ How to run, hold or reset a program
- ♦ How to create or edit a program
- ♦ Examples of how to set up specific features of a program

#### 4.1. CUSTOMISABLE PARAMETER NAMES

Throughout this chapter parameter names shown in *italics* are customisable by the user when in configuration access level. The name of the parameter may vary, therefore, from instrument to instrument.

Typical customisable parameter names are:

- Program names
- Profile Setpoint names
- Segment names

#### 4.2. WHAT IS SETPOINT PROGRAMMING?

In a setpoint programmer you can set up a profile in the controller in which the setpoint varies in a pre-determind way over a period of time. Temperature is a very common application where it is required to 'ramp' the process value from one level to another over a set period of time.

The 2604 controller will program up to three separate profiles. These may be temperature, pressure, light level, humidity, etc., depending on the application, and are referred to as **Profiled Setpoints (PSPs).** 

The **Program** is divided into a flexible number of **Segments** - each being a single time duration, - and containing details for each profiled setpoint. The total number of segments available is **100 per program** with a **maximum of 500**.

The 2604 programmer may store up to 20 programs as standard, with up to 50 if purchased, and works on a single timebase for all programs.

It is often necessary to switch external devices at particular times during the program. Digital 'event' outputs can be programmed to operate during those segments.

An example containing three profile setpoints and two event outputs is shown below.

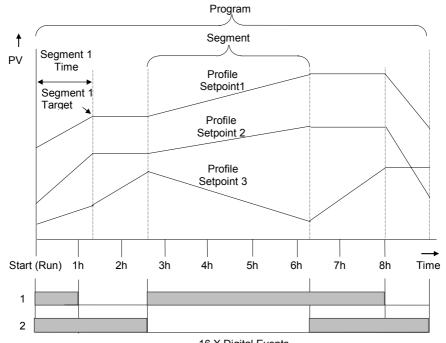

16 X Digital Events
Figure 4-1: A Setpoint Program

### 4.3. SETPOINT PROGRAMMER DEFINITIONS

This section defines the more common parameters to be found when running a 2604 programmer /controller. For an explanation of further features see the Engineering Handbook part no HA026761.

#### 4.3.1 Run

In run the programmer varies the setpoint in accordance with the profile set in the active program.

#### 4.3.2. Hold

In hold the programmer is frozen at its current point. In this state you can make temporary changes to program parameters such as a target setpoint, ramp rates and dwells (if programmer configured for ramp rate) or segment duration (if programmer configured as Time to Target). Such changes will only remain effective until the end of the currently running segment, when they will be overwritten by the stored program values.

#### 4.3.3. Reset

In reset the programmer is inactive and the controller behaves as a standard controller, with the setpoint determined by the raise/lower buttons.

#### 4.3.4. Servo

Servo can be set in configuration so that when a program is run the setpoint can start from the initial controller setpoint or from the current process value. Whichever it is, the starting point is called the servo point. This can be set in the program.

Servo to PV will produce a smooth and bumpless start to the process.

Servo to SP may be used in a Ramp Rate programmer to guarantee the time period of the first segment. (Note: in a Time to Target programmer the segment duration will always be determined by the setting of the Segment Duration parameter.)

## 4.3.5. Hot Start

Hot start can occur in any segment type, for any PSP but is most useful to ramp segments. When run is initiated it allows the program to automatically advance to the correct point in the profile which corresponds to the operating temperature of the process. Hot start is enabled in configuration level and specifies which programmed variable to use when deciding the correct segment.

# 4.3.6. Power Fail Recovery

In the event of power fail to the controller, a strategy may be set in configuration level, which defines how the controller behaves on restoration of the power. These strategies include:

Continue The program runs from the last setpoint. This may cause full

power to be applied to the process for a short period to heat the

process back to its value prior to the power failure

This will ramp the process value back to its original value at a Ramp back

controlled rate. This will be the last encountered rate.

Reset The process is aborted by resetting the program

# 4.3.7. Holdback (Guaranteed Soak)

Holdback freezes the program if the process value (PV) does not track the setpoint (SP) by an amount that can be set by the user. It may operate in any PSP type.

In a **Ramp** it indicates that the PV is lagging the SP by more than a settable amount and that the program is waiting for the process to catch up.

In a **Dwell** it freezes the dwell time if the difference between the SP and PV exceeds settable limits

In both cases it guarantees the correct soak period for the product.

**Example:** Holdback applied to a ramp up and a dwell.

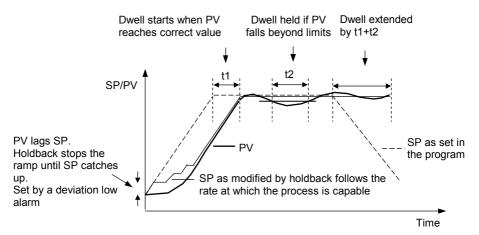

Figure 4-2: Effect of Holdback to Produce Guaranteed Soak

# 4.3.8. External Program Inputs

Advance Program

Digital inputs may have been configured to allow the program to be operated by external sources.

Run Allows the program to be run from a pushbutton or other event
Hold Allows the program to be held from a switch or other event.
Reset Allows the program to be reset from a pushbutton or other event.
Run/Hold Allows the program to be run or held from a single external source
Run/Reset Allows the program to be run or reset from a single external source
Advance Segment Selects the next segment from an external source

Selects the next program from an external source. When this event occurs, the controller display will change to programmer view.

Subsequent changes of this source will cause the program number to

increment.

Holdback disabled Disables holdback from an external source

#### 4.3.9. Wait

An event can be configured at the end of each segment, which, when active, will cause the program to wait before progressing to the next segment. Three wait conditions are provided which may be wired, in configuration level, to an external source using digital inputs or to internal sources, e.g. a loop alarm. Each segment may then select No-Wait, Wait on Event A, Wait on Event B or Wait on Event C. The program will not proceed until <u>all</u> profile segments are complete.

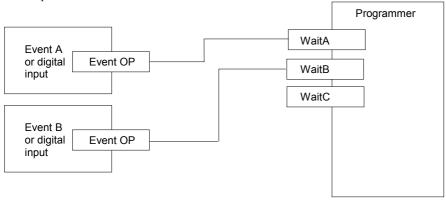

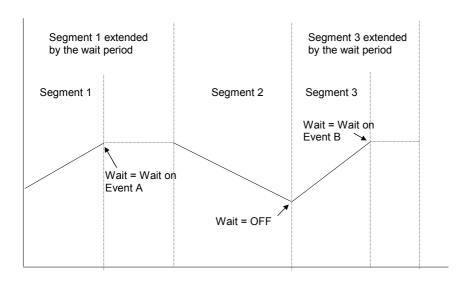

Figure 4-3: Wait Events

#### 4.4. PROGRAMMER TYPES

The programmer can be configured as **Time to Target** or **Ramp Rate.** A time to target programmer requires fewer settings and is simple to use since all segments are the same. A time to target programmer can, in general contain more segments than a ramp rate.

## 4.4.1. Time To Target Programmer

Each segment consists of a **single duration parameter** and a set of **target values** for the profiled variables.

- 1. The **duration** specifies the time that the segment takes to change the profiled variables from their current values to the new targets.
- 2. A dwell type segment is set up by leaving the target setpoint at the previous value.
- 3. A **Step** type segment is set up by setting the segment time to zero.

# 4.4.2. Ramp Rate Programmer

Each segment can be specified as Ramp Rate, Dwell or Step.

- Each profiled setpoint must complete its segment before the programmer will move to the next segment. If one ramp reaches its target setpoint ahead of the other variables, it will dwell at that value until the other variables have completed. The program will then move to the next segment.
- 2. The duration parameter for a segment is read only unless the segment contains only dwells. In this case the dwell period can be changed when the program is in Hold.
- 3. The duration is determined by the longest profile setting.

#### 4.5. SEGMENT TYPES

A segment type can be defined as Profile, Go Back or End.

#### 4.5.1. Profile

A profile segment may be set as:-

| Ramp  | The setpoint ramps linearly, from its current value to a new value, either at a set rate (called <i>ramp-rate programming</i> ), or in a set time (called <i>time-to-target programming</i> ). You must specify the ramp rate or the ramp time, and the target setpoint, when creating or modifying a program. |
|-------|----------------------------------------------------------------------------------------------------|
| Dwell | The setpoint remains constant for a specified period at the specified target. When creating programs the target is inherited from the previous segment. When editing an existing program it is necessary to re-enter the target value. This allows the dwell target to be matched to a go-back segment.        |
| Step  | The setpoint steps instantaneously from its current value to a new value at the beginning of a segment.                                                                                                    |

## 4.5.2. Go Back Segment

Go Back allows segments in a program to be repeated by a set number of times. It is the equivalent of inserting 'sub-programs' on some controllers. Figure 4-4 shows an example of a program which is required to repeat the same section a number of times and then continue the program.

A Go Back segment is used to save the total number of segments required in a program and to simplify setting up. When planning a program it is advisable to ensure that the end and start setpoints of the program are the same otherwise it will step to the different levels. A Go Back segment is defined when editing a program.

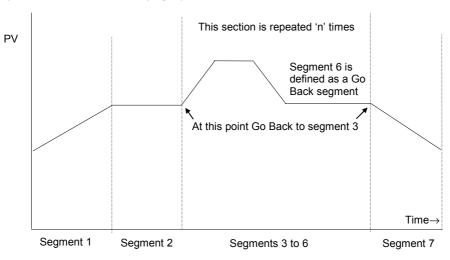

Figure 4-4: An Example of a Program with Repeating Section

# 4.5.3. End Segment

The last segment in a program is normally defined as an End segment

The program either ends, repeats or resets in this segment. You specify which is the case when you create, or modify, the program. When the program ends, the programmer is put into either, a continuous dwell state with all outputs staying unchanged, or the reset state.

# 4.6. OTHER FEATURES NOT COVERED IN THIS USER GUIDE

Other programmer features, described in the Engineering Handbook, are:-

Program User Values Chapter 6

Pattern Generator Chapter 14

Program, Segment and other user defined names Chapter 6

#### 4.7. PROGRAMMER OPERATION

# 4.7.1. To Run, Hold or Reset a Program

A selected program may be run, reset or held as follows:

- 1. Press the RUN/HOLD button once, the RUN beacon will illuminate. Press the RUN/HOLD button again, the HOLD beacon will illuminate. Press and hold the RUN/HOLD button for 3 seconds, the program will reset and both beacons will extinguish.
- If digital inputs have been configured and wired for an external RUN, HOLD or RESET, activate the relevant digital input.
- 3. By selecting the Program Status parameter (in the Run List). This method may be preferred if the number of the program to be run must also be selected.

#### 4.7.1.1. To Run, Hold or Reset a Program from the Run List

|    | Do This                                                                                                    | This Is The Display You<br>Should See     | Additional Notes                                                                                                    |
|----|----------------------------------------------------------------------------------------------------|-------------------------------------------|----------------------------------------------------------------------------------------------------|
| 1. | From any display press  as many times as necessary until the  'PROGRAM RUN' (General Page) header is displayed | ि:PROGRAM RUN<br><b>‡</b> General Page    | This page provides access to parameters of a running program.                                                                 |
| 2. | Press 🕟                                                                                                    | Prg: 1 Seg 1<br>Program 1                 | Shows selected program number, current segment number and name of the program. Text shown in <i>italics</i> is user definable |
| 3. | Press 🗭                                                                                                    | Prg: 1 Seg 1                              | Shows the current status of the event ouputs.  □ = Event On ■ = Event Off Up to 16 may be configured                          |
| 4. | Press 🗭                                                                                                    | Prg: 1 Seg 1<br>0:06:56                   | Shows the program time remaining                                                                                              |
| 5. | Press until 'Program Status' is displayed                                                                      | <b>∵:Program Status</b><br><b>♦</b> Reset | The choices are:- Run see 4.3.1 Hold see 4.3.2 Reset see 4.3.3                                                                |
| 6. | Press or to select 'Run'                                                                                       |                                           |                                                                                                    |

# 4.7.2. Run Parameters

The Run list provides status information on a running program, as follows:-

| Table Number: 4.7.2a.                       | These parameters show the soverall program                                                                                                    | PROGRAM RUN<br>(General Page)                                                                                 |         |                                    |
|---------------------------------------------|----------------------------------------------------------------------------------------------------|----------------------------------------------------------------------------------------------------|---------|------------------------------------|
| Parameter<br>Name                           | Parameter Description                                                                                                    | Value                                                                                                    | Default | Access<br>Level                    |
| These displays may be                       | Prg: 1 Seg: 4<br>Program Name                                                                                                    | Program Number Segment Number Program Name Digital outputs states. Only appears if digital outputs configured |         | R/O                                |
| promoted by the user as an over-view of the | Prg: 1 Seg: 4                                                                                                    |                                                                                                    |         | L1. Can be changed in Hold         |
| program status                              | Prg: 1 Seg: 4<br>d h: m: s                                                                                                    | Program<br>Time<br>Remaining                                                                                  |         | R/O                                |
| Fast Run                                    | Allows the program to fast run  Warning!  Fast run allows the program to be tested by quickly running through the program segments. If the controller is connected to the process, ensure that it is not affected if fast run is selected.  The default value, No, means that the program will run at the set rate | No<br>Yes                                                                                                    |         | L3. Alterable in reset or complete |
| Program Status                              | Displays the status of the program                                                                                                    | Reset<br>Run<br>Hold<br>Complete                                                                              |         | L1.                                |
| Prog Time Elap                              | Program time elapsed                                                                                                    | d: h: m: s                                                                                                    |         | R/O                                |
| Prog Cycle Rem                              | Remaining number of cycles                                                                                                    | 1 to 999                                                                                                    |         | R/O                                |
| Total Segments                              | Number of segments in the running program                                                                                                    | 0 to 100                                                                                                    |         | R/O                                |
| Segment<br>Number                           | The currently running segment number                                                                                                    | 1 to 100                                                                                                    |         | R/O                                |
| Segment Type                                | Running program segment<br>type<br>Profile = normal segment<br>Go Back =repeat part of prog                                                                                                    | Profile<br>End<br>Segment<br>Go Back                                                                          |         | R/O                                |

| Seg Time Rem    | Time remaining in the current segment    | d: h: m: s                      | L1. Read or<br>alterable if<br>Time To<br>Target prog<br>and in Hold |
|-----------------|------------------------------------------|---------------------------------|----------------------------------------------------------------------|
| Wait Status     | Wait Status                              | No Wait Event A Event B Event C | R/O                                                                  |
| Wait Condition  | Wait condition for the running segment   | No Wait                         | L1. Alterable                                                        |
|                 |                                          | Event A                         | in Hold                                                              |
|                 |                                          | Event B                         |                                                                      |
|                 |                                          | Event C                         |                                                                      |
| Prog User Val 1 | Programmer User Value 1 currently active | Usr 0 to 99                     | L1                                                                   |
| Prog User Val 2 | Programmer User Value 2 currently active | Usr 0 to 99                     | L1                                                                   |
| PID Set         | PID values used in running program       | PID Set 1<br>to PID Set<br>3    | R/O - Only<br>shown if<br>configured                                 |
| Goback Rem      | Number of repeat cycles remaining        | 1 to 999                        | R/O                                                                  |
| End Action      | The state required in the end segment    | Dwell                           | R/O                                                                  |
|                 |                                          | Reset                           |                                                                      |
| Prog Reset DO   | These are the digital events in Reset    |                                 | R/O                                                                  |
|                 |                                          |                                 | Only shown                                                           |
|                 | ∵:Prg Reset DO                           |                                 | if configured.                                                       |

#### Note:

The above table shows a complete list of all possible parameters. If a feature is not configured parameters associated with that feature will not show.

| Table Number:<br>4.7.2b. | These parameters are associated with Profiled Setpoint number 1 |                    | PROGRAM RUN<br>(PSP1 Page) |                                      |
|--------------------------|-----------------------------------------------------------------|--------------------|----------------------------|--------------------------------------|
| Parameter Name           | Parameter Description                                           | Value              | Default                    | Access<br>Level                      |
| Seg Time Rem             | Segment time remaining                                          | h: m: s            |                            |                                      |
| PSP1 Type                | Running segment type for profiled setpoint 1                    | Step               |                            | R/O - shown                          |
|                          |                                                                 | Dwell              |                            | in Ramp<br>Rate prog.                |
|                          |                                                                 | Ramp               |                            | rtate prog.                          |
| PSP1 WSP                 | Working setpoint for profiled setpoint 1                        | Display range 1    |                            | L1. Alterable in Hold                |
| PSP1 Target              | Running segment target for profiled setpoint 1                  | Display range 1    |                            | L1. Alterable in Hold                |
| PSP1 Dwell Tm            | Time remaining in running segment for profiled SP 1             | Display range      |                            | L1. Alterable in Hold                |
| PSP1 Rate                | Running segment rate for profiled setpoint 1                    | Display<br>range 1 |                            | L1. Not in<br>Time To<br>Target prog |
| PSP1 HBk Appl            | Holdback applied for profiled setpoint 1                        | No                 |                            | R/O - shown                          |
|                          |                                                                 | Yes                |                            | if configured                        |

#### 1. Range limited by user defined upper and lower limits

#### Note:

The above table shows a complete list of all possible parameters. If a feature is not configured parameters associated with that feature will not show.

| Table Number:<br>4.7.2c | These parameters are associated with PSP2 and only appear if PSP2 is configured |                               | PROGRAM RUN<br>(PSP2 Page) |                                      |
|-------------------------|---------------------------------------------------------------------------------|-------------------------------|----------------------------|--------------------------------------|
| Parameter Name          | Parameter Description                                                           | Value                         | Default                    | Access<br>Level                      |
| Seg Time Rem            | Segment time remaining                                                          | h: m: s                       |                            |                                      |
| PSP2 Type               | Running segment type for profiled setpoint 2                                    | Step                          |                            | L1. Read                             |
|                         |                                                                                 | Dwell                         |                            | Only shown in Ramp                   |
|                         |                                                                                 | Ramp                          |                            | Rate prog.                           |
| PSP2 WSP                | Working setpoint for profiled setpoint 2                                        | Display range 1               |                            | L1. Alterable in Hold                |
| PSP2 Target             | Running segment target for profiled setpoint 2                                  | Display<br>range <sup>1</sup> |                            | L1. Alterable in Hold                |
| PSP2 Dwell Tm           | Time remaining in running segment for profiled SP 2                             | Display range                 |                            | L1. Alterable in Hold                |
| PSP2 Rate               | Running segment rate for profiled setpoint 2                                    | Display<br>range <sup>1</sup> |                            | L1. Not in<br>Time To<br>Target prog |
| PSP2 HBk Appl           | Holdback applied for profiled setpoint 2                                        | No<br>Yes                     |                            | L1. Read only shown if configured    |

#### 1. Range limited by user defined upper and lower limits

#### Note:

The above table shows a complete list of all possible parameters. If a feature is not configured parameters associated with that feature will not show.

| Table Number:<br>4.7.2d | These parameters are associated with PSP3 and only appear if PSP3 is configured |               | PROGRAM RUN<br>(PSP3 Page) |                                      |
|-------------------------|---------------------------------------------------------------------------------|---------------|----------------------------|--------------------------------------|
| Parameter Name          | Parameter Description                                                           | Value         | Default                    | Access<br>Level                      |
| Seg Time Rem            | Segment time remaining                                                          | h: m: s       |                            |                                      |
| PSP3 Type               | Running segment type for profiled setpoint 3                                    | Step          |                            | L1. Read                             |
|                         |                                                                                 | Dwell         |                            | Only shown in Ramp                   |
|                         |                                                                                 | Ramp          |                            | Rate prog.                           |
| PSP3 WSP                | Working setpoint for profiled setpoint 3 <sup>1</sup>                           | Display range |                            | L1. Alterable in Hold                |
| PSP3 Target             | Running segment target for profiled setpoint 3 <sup>1</sup>                     | Display range |                            | L1. Alterable in Hold                |
| PSP3 Dwell Tm           | Time remaining in running segment for profiled SP 3                             | Display range |                            | L1. Alterable in Hold                |
| PSP3 Rate               | Running segment rate for profiled setpoint 3 <sup>1</sup>                       | Display range |                            | L1. Not in<br>Time To<br>Target prog |
| PSP3 HBk Appl           | Holdback applied for profiled setpoint 3                                        | No<br>Yes     |                            | L1. Read only shown if configured    |

<sup>&</sup>lt;sup>1</sup> Range limited by user defined upper and lower limits

The above table shows a complete list of all possible parameters. If a feature is not configured parameters associated with that feature will not show.

#### 4.8. TO CREATE OR EDIT A PROGRAM

- A running program cannot be edited, it must be put into **Reset** mode.
- Changes can be made to remaining segments of a running program but these are 'temporary' changes which apply only to the current run. These changes will not apply to subsequent runs.
- Other programs can be created or edited when another program is running.

To create or edit a program it is first necessary to define the effect that various parameters will have on the overall program. These parameters will be found under the page header **PROGRAM EDIT (Program Page)**, see section 4.8.1. and 4.8.2.

When these parameters have been defined then set up the parameters which define each individual segment. These parameters will be found under the page header **PROGRAM EDIT** (Segments Page), see section 4.8.3. and 4.8.4.

## 4.8.1. To Define Parameters Common To A Program

|                        | Do This                                                                                                    | This Is The Display You<br>Should See | Additional Notes                                                                                                    |
|------------------------|----------------------------------------------------------------------------------------------------|---------------------------------------|----------------------------------------------------------------------------------------------------|
| <ol> <li>2.</li> </ol> | From any display press as many times as necessary until the 'PROGRAM EDIT' page header is displayed  Press if necessary to select 'Program Page'                                                                                                    | □:PROGRAM EDIT  Program Page          | The PROGRAM EDIT page is not available in Access levels 1 & 2.  It is available as read only in View Config level                                                      |
| 3.                     | Press . to select 'Edit Prog: 1'. This is the first parameter in the list  Press or to choose the program number to be edited. The second line of the lower readout will change to the program name. This is shown in italics to indicate that the program name is user definable. | P                                     | The upper display shows the selected program number.  The middle display shows the total number of segments  Up to 20 programs as standard.  50 programs as an option. |
| 5.                     | Press . to select. the next parameter in the list. This is 'HBk Mode'.                                                                                                    | ∵-HBk Mode<br><b>≑</b> None           | This enables Holdback. The choices are:-<br>None<br>Per Program<br>Per Segment                                                                                         |
| <ol> <li>7.</li> </ol> | Continue pressing to access the further parameters in this page  Continue pressing or to change the parameter values or states                                                                                                    | ∵PSP1 HBk Type<br><b>\$</b> Low       | Further parameters may be set up in the same way. These are listed together with an explanation of their function in the following table                               |

## 4.8.2. PROGRAM EDIT (Program Page) Parameters

| Table<br>Number:<br>4.8.2 | These parameters affect the overall program. Only shown at Level 3.                                     |                                    | PROGRAM EDIT<br>(Program Page) |                                                  |
|---------------------------|----------------------------------------------------------------------------------------------------|------------------------------------|--------------------------------|--------------------------------------------------|
| Parameter<br>Name         | Parameter Description                                                                                   | Value                              | Default                        | Access Level                                     |
| Edit Prg: 1               | Selects the program number to be edited                                                                 | 1 to 20 or<br>1 to 50              | 1                              | L1                                               |
| Hbk Mode                  | Holdback mode  None = no holdback applied  Per prog = common to prog  Per seg = active in every segment | None Per Program Per Segment       | None                           | L1                                               |
| PSP1 HBk<br>Type          | Holdback type for PSP1 These are deviation values between setpoint and process value                    | Off<br>Low<br>High<br>Band         | Off                            | L1 Only displayed if Holdback Mode = Per Program |
| PSP1 Hbk<br>Value         | Holdback value for PSP1                                                                                 | SP1 hi limit<br>to<br>SP1 lo limit | 0                              | L1<br>Only displayed<br>if HBk Type ≠<br>Off     |
| The next four             | parameters are only displayed                                                                           | if PSP2 and PS                     | SP3 are configu                | ired                                             |
| PSP2 Hbk<br>Type          | Holdback type for PSP2 These are deviation values between setpoint and process value                    | Off<br>Low<br>High<br>Band         | Off                            | L3                                               |
| PSP2 Hbk<br>Value         | Holdback value for PSP2                                                                                 | SP1 hi limit<br>to<br>SP1 lo limit | 0                              | L3                                               |
| PSP3 Hbk<br>Type          | Holdback type for PSP3 These are deviation values between setpoint and process value                    | Off<br>Low<br>High<br>Band         | Off                            | L3                                               |
| PSP3 Hbk<br>Value         | Holdback value for PSP3                                                                                 | SP1 hi limit<br>to<br>SP1 lo limit | 0                              | L3                                               |

| Hot Start<br>PSP | Allows hot start to be applied to each PSP. See also 6.2.5.                                                                                                    | None<br>PSP1<br>PSP2<br>PSP3   | None       | L3. Only<br>appears if Hot<br>Start option has<br>been enabled in<br>config level. |
|------------------|----------------------------------------------------------------------------------------------------|--------------------------------|------------|------------------------------------------------------------------------------------|
| Rate Units       | Rate units for a Ramp<br>Rate Programmer                                                                                                    | Per Second Per Minute Per Hour |            | L3. Only<br>displayed if the<br>programmer is<br>Ramp Rate                         |
| Prog Cycles      | Sets the number of times the complete program is executed.                                                                                                    | Continuous<br>to 999           | Continuous | L1                                                                                 |
| End Action       | Defines the action in the end segment.  Dwell - the program will dwell indefinitely at the conditions set in the end segment, see 6.5.3.  Reset - the program will reset to the start conditions. | Dwell<br>Reset                 |            | L1                                                                                 |
| Program<br>Name  | Allows a user defined name to be given to the program number                                                                                                    | User string                    |            | L1                                                                                 |

## 4.8.3. To Set Up Each Segment Of A Program

|    | Do This                                                                                             | This Is The Display You<br>Should See        | Additional Notes                                                                                         |
|----|----------------------------------------------------------------------------------------------------|----------------------------------------------|----------------------------------------------------------------------------------------------------|
| 1. | From any display press as many times as necessary until the 'PROGRAM EDIT' page header is displayed | ☐: PROGRAM EDIT                              | This page allows each segment to be edited.                                                              |
| 2. | Press if necessary to select Segment Page                                                           |                                              |                                                                                                    |
| 3. | Press . To select. Edit Prg: 1. This is the first parameter in the list                             | P. 01<br>5.001                               | The upper display shows the selected program number                                                      |
| 4. | Press or to choose the program number to be edited                                                  | ♦ Edit Prg: 1 Program 1                      | The middle display shows the current segment number                                                      |
|    |                                                                                                    | If the program exists, go to next parameter. | is new,<br>tructed on the display                                                                        |
|    |                                                                                                    | Edit Prg: 2 □→Cancel ⊙                       | After x secs or when □ is pressed the display returns to that shown above                                |
| 5. | Press . To select. Segment Number.                                                                  |                                              |                                                                                                    |
| 6. | Press or to choose the segment to be edited                                                         |                                              | Up to 100 segments are available per program                                                             |
| 7. | Continue pressing to access the further parameters in this page                                     |                                              | Further parameters may be set up in the same way. These are listed together with an explanation of their |
| 8. | Continue pressing or to change the parameter value or state                                         |                                              | function in the following table                                                                          |

## 4.8.4. PROGRAM EDIT(Segment Page) Parameters

| Parameter Description  ects the program number I name  ects the segment number be edited  grament type  file = a normal segment by Segment = the last grament in the program person of the confirm)  Back = repeat part of g. Not shown for segment | Value  1 to 20 (or 50)  1 to 100  Profile End Segment Go Back | <b>Default</b> Profile       | Access<br>Level L1 L1 L1                                                                |  |
|----------------------------------------------------------------------------------------------------|---------------------------------------------------------------|------------------------------|-----------------------------------------------------------------------------------------|--|
| ects the segment number be edited gment type file = a normal segment d Segment = the last gment in the program gess to confirm) Back = repeat part of                                                                                               | (or 50) 1 to 100  Profile End Segment                         | Profile                      | L1                                                                                      |  |
| ects the segment number be edited gment type file = a normal segment d Segment = the last gment in the program less to confirm) Back = repeat part of                                                                                               | 1 to 100  Profile End Segment                                 | Profile                      |                                                                                         |  |
| gment type  file = a normal segment  d Segment = the last iment in the program ess  to confirm)  Back = repeat part of                                                                                                    | Profile<br>End<br>Segment                                     | Profile                      |                                                                                         |  |
| file = a normal segment d Segment = the last iment in the program ess ⊕ to confirm) Back = repeat part of                                                                                                    | End<br>Segment                                                | Profile                      | L1                                                                                      |  |
| d Segment = the last<br>liment in the program<br>less                                                                                                    | Segment                                                       |                              |                                                                                         |  |
| ment in the program ess $\bigcirc$ to confirm) Back = repeat part of                                                                                                    | "                                                             |                              |                                                                                         |  |
| ess                                                                                                    | Go Back                                                       |                              |                                                                                         |  |
|                                                                                                    |                                                               |                              |                                                                                         |  |
|                                                                                                    |                                                               |                              |                                                                                         |  |
| Profile setpoint 1 type                                                                                                    | Step                                                          |                              | L1. Only                                                                                |  |
|                                                                                                    | Dwell                                                         |                              | shown for<br>Ramp Rate                                                                  |  |
|                                                                                                    | Ramp                                                          |                              | programmer<br>and not End                                                               |  |
| file setpoint 1 target value                                                                                                    | SP1 lo limit<br>to<br>SP1 hi limit                            | 0                            | L1                                                                                      |  |
| file setpoint 1 dwell time                                                                                                    | d:h:m:s                                                       |                              | L1. Only<br>shown for<br>Ramp Rate<br>programmer<br>, a Dwell<br>segment<br>and not End |  |
| file setpoint 1 rate                                                                                                    |                                                               |                              | L1. Only<br>shown for<br>Ramp Rate<br>programmer<br>, a ramp<br>segment<br>and not End  |  |
|                                                                                                    | Off<br>Low                                                    | Off                          | L1. Only<br>shown if<br>holdback is<br>configured<br>per segment                        |  |
| 1                                                                                                    | file setpoint 1 rate                                          | file setpoint 1 holdback Off | file setpoint 1 holdback  Off Low                                                       |  |

| The above five parameters are repeated for PSP2 and PSP3 if they are configured |                                                                                                    |                                          |         |                                                                               |  |
|---------------------------------------------------------------------------------|----------------------------------------------------------------------------------------------------|------------------------------------------|---------|-------------------------------------------------------------------------------|--|
| Seg Duration                                                                    | Duration for Time to Target programmer                                                                                                | d:h:m:s                                  |         | L1. Does<br>not appear<br>for Ramp<br>Rate<br>Programmer<br>or End<br>segment |  |
| Wait Event                                                                      | Wait if selected event is true                                                                                                    | No wait<br>Event A<br>Event B<br>Event C | No Wait | L1. Only<br>shown if wait<br>events<br>configured                             |  |
| Prog User Val 1                                                                 | Allows a programmer user value to be chosen. Only appears if Prog User Val 1 is configured                                            | 0 to 100                                 | 0       | L1                                                                            |  |
| Prog User Val 2                                                                 | Allows a programmer user value to be chosen. Only appears if Prog User                                                                | 0 to 100                                 | 0       | L1                                                                            |  |
|                                                                                 | Val 2 is configured                                                                                                    |                                          |         |                                                                               |  |
| PID Set                                                                         | Selects a set of PID values                                                                                                    | PID Set 1<br>to<br>PID Set 3             |         | L3. Only<br>shown if PID<br>sets<br>configured                                |  |
| Prog DO Values                                                                  | Sets programmer event outputs on or off                                                                                               |                                          |         | L1. Only<br>shown if<br>Dout<br>configured                                    |  |
| Go Back Seg                                                                     | Allows repeat segments to be set up within a profile. Go back defines the point in the program where the repeat segments are entered. | 1 to<br>number of<br>segments            |         | L1. Only<br>shown if<br>segment.<br>type is Go<br>Back                        |  |
| Go Back Cycles                                                                  | Sets up the number of times the segments are repeated                                                                                 | 1 to 999                                 | 1       | L1. Only<br>shown if<br>segment.<br>type is Go<br>Back                        |  |

## 4.9. EXAMPLES

## 4.9.1. Program Data Entry Example in a Ramp Rate Programmer

|          | Do This                                                                        | The Display You Should See          | Additional Notes                                                                                                    |
|----------|--------------------------------------------------------------------------------|-------------------------------------|----------------------------------------------------------------------------------------------------|
| 1.       | Select the PROGRAM EDIT (Segment Page)                                         | □:PROGRAM EDIT  Segment Page        |                                                                                                    |
| 2.       | Press to select Edit Prg: 1  Press or to select the program to be edited       | Edit Prg: 1  Program 1              | The name of the program may have been customised  If this is a new program, the message                             |
| 4.<br>5. | Press to select Segment Number  Press or to select segment (1)                 | ∵:Segment Number<br><b>‡</b> 1      | 'Create Prog 1?' will be displayed. Press to confirm                                                                |
| 6.<br>7. | Press to select Segment Type  Press or to select Profile                       | ∵:Segment Type                      | Select:- Profile for a normal segment End for an end segment GoBack to repeat segments in the program               |
| 8.       | Press to select PSP1 Type 1  Press or to select Ramp                           | <i>∵:PSP1</i> Type<br><b>♦</b> Ramp | Select:- Ramp to ramp the setpoint up or down Dwell to dwell Step to jump from the current setpoint to a new target |
|          | Press to select <b>PSP1</b> Target  Press or to set the setpoint which to ramp | <i>∵:PSP1</i> Target<br><b>‡</b> 40 | The setpoint will ramp to 40                                                                                        |
| 12.      | to Press to select PSP1 Rate                                                   | <i>∵:PSP1</i> Rate \$1              | The setpoint will ramp to 40 at the rate of 1 unit per sec, min or hour.  If PSP1 Type = Dwell                      |
| 13.      | Press or to set the rate at which you wish to ramp to setpoint                 |                                     | This parameter is Dwell Tm If PSP1 Type = Step This parameter is omitted                                            |

If PSP 2 is configured, steps 4 to 7 are repeated for PSP2.

If PSP 3 is configured, steps 4 to 7 are again repeated for PSP3.

#### If Wait Events are configured:-

| 14. | Press to select Wait Event        | ं:Wait Event<br><b>♦</b> No Wait | The choice are:-<br>No Wait<br>Event A<br>Event B |
|-----|-----------------------------------|----------------------------------|---------------------------------------------------|
| 15. | Press or to select the wait event |                                  | EventC<br>See also 6.6.4                          |

### If Digital Event Outputs have been Configured:-

|     | Press to select Prg DO Values  Press or to select the digital output event to be On or Off | ু:Prg DO Values                        | The first digital output will alternate between □and ■ indicating that it can be changed.  □ = Off ■ = On |
|-----|--------------------------------------------------------------------------------------------|----------------------------------------|----------------------------------------------------------------------------------------------------|
| 18. | Press to scroll through each event output in turn                                          | ்:Prg DO Values                        |                                                                                                    |
| 19. | Press to return to Segment Number                                                          | <b>∵:</b> Segment Number<br><b>‡</b> 1 |                                                                                                    |
| 20. | Press or to select the next required segment and repeat the above.                         |                                        |                                                                                                    |

© Tip:- To avoid scrolling through parameters you do not need to change, press to return to the page header, then to select Segment Number.

## 4.9.2. Prog Data Entry Example - Time to Target Programmer

This is the same as the previous procedure except that there are no Dwell, Rate or Step segments. They are all Time segments.

From the PROGRAM EDIT (segment Page) header:-

|     | Do This                                                         | This Is The Display You<br>Should See | Additional Notes                                                                                                    |
|-----|-----------------------------------------------------------------|---------------------------------------|----------------------------------------------------------------------------------------------------|
| 1.  | Press to select Segment Number                                  | ்Segment Number                       |                                                                                                    |
| 2.  | Press  or  to select the segment                                |                                       |                                                                                                    |
| 3.  | Press to select Segment Type                                    | ்:Segment Type<br>♦ Profile           | The choices are :-<br>Profile<br>End Segment                                                                         |
| 4.  | Press or to select <b>Profile</b>                               | 1 100                                 | Go Back for segments after the first                                                                                 |
| 5.  | Press to select PSP1 Target                                     | <i></i> :PSP1 Target<br><b>\$</b> 40  | For any segment ≠ 1, this value will normally be inherited from the Target level of the previous                     |
| 6.  | Press or to set the start level of the segment (if necessary)   |                                       | segment.                                                                                                    |
| 7.  | Press to select Seg Duration                                    | ି:Seg Duration                        | The setpoint will ramp to 40 at the rate of 1 unit per sec, min or hour                                              |
| 8.  | Press or to set the segment time                                | ♦ 0:01:00                             | As in the previous example, if PSP2, PSP3, Wait Events and Event Outputs have been configured they will appear here. |
| 9.  | Press as many times as necessary to select Segment Number again | ு:Segment Number                      | For a ramp <i>PSP1</i> - Seg<br>No. 1& <i>PSP1</i> - Seg No. 2<br>will be different values.                          |
| 10. | Press or to select the next segment (2) and repeat the above.   | <b>♦</b> 2                            | For a dwell <i>PSP1</i> Seg No. 1& <i>PSP1</i> - Seg No. 2 will be the same value.                                   |

© Tip:- To avoid scrolling through parameters you do not need to change, press to return to the page header, then to select Segment Number.

## 4.9.3. Holdback Example

To apply holdback (see also 6.2.8) to each segment of the program or to the overall program, follow this procedure:-

| 1. Select the PROGRAM EDIT (Program Page)  □:PROGRAM EDIT ⇒ Program Page  To select the pwhich contains holdback para  2. Press or to choose the required program  2. Press or to display HBk Mode  To select the pwhich contains holdback para  Edit Prg: 2 Program 2  Only appears has been confined by the press or choose the hold to be applied to be applied to be applied to be applied to program.  If per segment the parameter | al Notes                           |
|----------------------------------------------------------------------------------------------------|------------------------------------|
| 3. Press ▲ or ▼ to choose the required program  4. Press ♣ or ▼ to display HBk Mode  5. Press ▲ or ▼ to choose Per Program (or Per Segment)  Edit Prg: 2 Program 2  Only appears has been conf  1                                                                                                    | s the                              |
| 3. Press or to choose the required program 2  4. Press to display HBk Mode  5. Press or to choose Per Program (or Per Segment)  Program 2  Only appears has been conf  to the program press or choose the hot to be applied to program.  If per segment the parameter                                                                                                    |                                    |
| 4. Press  to display HBk  Mode  5. Press  or ▼ to choose Per Program (or Per Segment)  C:Hbk Mode  ↑ Per Program  If per program press  or choose the hot to be applied to program.  If per segment the parameter                                                                                                    |                                    |
| Mode  5. Press ▲ or ▼ to choose Per Program (or Per Segment)  • Per Program  • Per Program  • Per Program  • Per Program  • Per Program  • Per Program  • If per segment the parameter                                                                                                    |                                    |
| choose Per Program (or Per Segment)  If per segment the parameter                                                                                                    | to oldback type                    |
| the parameter                                                                                                    |                                    |
| Type does not                                                                                                    | r Holdback                         |
| 6. Press to select PSP1 HBk Type  C:PSP1 HBk Type                                                                                                    |                                    |
| 7. Press ♠ or ▼ to choose Low, (or High or Band) ♦ Low                                                                                                    |                                    |
| 8. Press to select PSP1 HBk Val In this exampl will occur in an of the program                                                                                                    | ny segment<br>n if the PV          |
| 9. Press or to choose the value which will hold the program                                                                                                    |                                    |
| 10. Repeat the above steps for PSP2 and PSP3 if configured  If holdback pe is chosen the type can be cheach segment holdback value same for each                                                                                                    | holdback<br>hosen for<br>t but the |

## 4.9.4. Wait Example

The wait feature prevents the programmer from proceeding to the next segment if an event is true (see also section 4.3.9.). It only applies to controllers which have been 'wired' for wait events in configuration level. If the controller has been configured for 'Wait', the operator can set up the conditions as follows:-

|    | Do This                                                                                         | This Is The Display You<br>Should See | Additi                                              | ional Notes                                                                                      |
|----|-------------------------------------------------------------------------------------------------|---------------------------------------|-----------------------------------------------------|--------------------------------------------------------------------------------------------------|
| 1. | Select the <b>PROGRAM EDIT</b> page header, and select <b>Segment Page</b>                      | □:PROGRAM EDIT                        |                                                     |                                                                                                  |
| 2. | Press until the parameter <b>Wait Event</b> is displayed  Press or to choose the event on which | ∵:Wait Event<br>♦ Event A             | Event whithe program proceeding segment. The choice | g to the next<br>es are:-                                                                        |
|    | the programmer should wait eg Event A                                                           |                                       | No<br>Wait                                          | The wait condition does not apply to the selected segment                                        |
|    |                                                                                                 |                                       | Event<br>A (B<br>or C)                              | The selected segment will wait for event A (B or C) to become false before the program continues |

## 4.9.4.1. Wait Example - How Wait is Displayed in Run Mode

The status of the Wait condition is displayed in a running program as follows:-

|    | Do This                                                                                         | This Is The Display You<br>Should See | Additional Notes                                                                                                    |
|----|-------------------------------------------------------------------------------------------------|---------------------------------------|----------------------------------------------------------------------------------------------------|
| 1. | Select the PROGRAM<br>RUN (General Page)                                                        | □:PROGRAM RUN     General Page        |                                                                                                    |
| 2. | Press until the parameter <b>Wait Status</b> is displayed                                       | ∵:Wait Status<br>♦ No Wait            | The status is off if not waiting and true if waiting. The choices are:-  No The program Wait is not waiting Event A (B is waiting on or C) event A (B or C)  |
| 3. | Press once - the parameter <b>Wait Condition</b> is displayed                                   | ∵:Wait Condition<br><b>≑</b> Event A  | The condition for the running segment is displayed. The choices are:-  No The program is not waiting  Event The program is waiting on or C) event A (B or C) |
| 4. | Press or to override the condition (No Wait), or to select a different event (Event A (B or C). | ∵:Wait Condition<br>♦ No Wait         | The condition can be changed if the program is in <b>Hold</b>                                                                                                |

## 4.9.5. Program Names example

To produce a user defined program name:-

|    | Do This                                                     | This Is The Display You<br>Should See       | Additional Notes                                                        |
|----|-------------------------------------------------------------|---------------------------------------------|-------------------------------------------------------------------------|
| 1. | Select the PROGRAM<br>EDIT (Program Page)<br>page header    | □:PROGRAM EDIT  Program Page                |                                                                         |
| 2. | Press until Program Name is displayed                       | <i>⊙</i> :Program Name<br><i>P</i> rogram 1 | Program 1 is the default name of a program.                             |
| 3. | The first character alternates between _ and P              |                                             | A full range of characters is available including capitals, numbers and |
| 4. | . Press or to change the character to one of your choice    |                                             | common symbols                                                          |
| 5. | Press to select the next character                          | ⊖:Program Name<br><i>P<u>r</u>ogram</i> 1   |                                                                         |
| 6. | Press or to change the next character to one of your choice |                                             |                                                                         |

Repeat the above steps until the program name of your choice is displayed. A name of up to 16 characters can be entered.

This name will be displayed on every view which contains Program Name.

| 5. |        | CHAPTER 5 ALARM OPERATION              | 2  |
|----|--------|----------------------------------------|----|
|    | 5.1.   | DEFINITION OF ALARMS AND EVENTS        | 2  |
|    | 5.1.1. | Customisable Parameter Names           | 2  |
|    | 5.2.   | TYPES OF ALARM USED IN 2604 CONTROLLER | 3  |
|    | 5.2.1. | Grouped Alarms                         | 4  |
|    | 5.3.   | HOW ALARMS ARE INDICATED               |    |
|    | 5.3.1. | To Acknowledge an Alarm                |    |
|    | 5.3.2. | Alarm Delay Time                       |    |
|    | 5.4.   | THE ALARM SUMMARY PAGE                 |    |
|    | 5.4.1. | Alarms (Summary) Parameters            | 8  |
|    | 5.5.   | ALARM ACKNOWLEDGEMENT                  |    |
|    | 5.6.   | TO SET ALARM TRIP LEVELS               |    |
|    | 5.7.   | ALARM PARAMETERS                       | 12 |
|    | 5.7.1. | ALARMS (LP1 Page) Parameters           | 12 |
|    | 5.7.2. | ALARMS (PV Input Page) Parameters      | 13 |
|    | 5.7.3. | ALARMS (An Input Page) Parameters      |    |
|    | 5.7.4. | ALARMS (Module 1 Page) Parameters      |    |
|    | 5.7.5. | ALARMS (User 1 Page) Parameters        | 14 |
|    |        |                                        |    |

Alarm Operation 2604 Controller

## 5. Chapter 5 ALARM OPERATION

#### 5.1. DEFINITION OF ALARMS AND EVENTS

**Alarms** are used to alert an operator when a pre-set level has been exceeded. They are normally used to switch an output – usually a relay – to provide external actions to the process.

**Soft Alarms** are indication only and do not operate an output.

**Events** are generally defined as conditions, which occur as part of the operation of the plant. They do not require operator intervention and, therefore, do not cause an alarm message to be displayed. They can be attached to operate an output (relay) in the same way as an alarm.

### 5.1.1. Customisable Parameter Names

Throughout this chapter parameter names shown in *italics* are customisable by the user when in configuration access level. The name of the parameter may vary, therefore, from instrument to instrument.

Typical customisable parameter names are:

- Alarm names
- Loop names
- Module and input names
- Custom units
- Promoted parameters

### 5.2. TYPES OF ALARM USED IN 2604 CONTROLLER

This section shows graphically the operation of different types of alarm used in the controller. The graphs show changes in PV plotted against time.

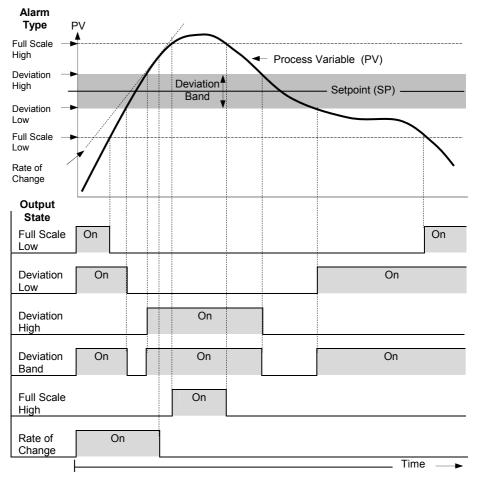

Figure 5-1: Types of Alarm

Rate of change alarms detect if the rate of change in PV, set as units per minute or per second, exceeds the setpoint value. An alarm setpoint set + will detect positive rates of change. An alarm setpoint set - will detect negative rates of change. Therefore, if it is required to measure the rate of change in both directions then two alarms must have been configured. Since rate of change alarms are calculated over a period of time a small delay may be apparent before the alarm is indicated. This is generally only noticeable if the PV changes very quickly.

Alarm Operation 2604 Controller

**Deviation Alarms**. The setpoint used for deviation alarms is normally derived as a remote input from another device - for example, a temperature controller. The setpoint can also be internally set within the controller - in this case called the local setpoint value.

**Blocking Alarms** only occur <u>after</u> the start up phase when the alarm has first entered a safe state. The alarm is only indicated the next time it is active. It is used, for example, to ignore start up conditions which are not representative of running conditions.

**Hysteresis** is the difference between the point at which the alarm switches ON and the point at which it switches OFF.

It is used to prevent relay chatter.

**Delay** a settable time between an alarm occurring and it being displayed on the indicator

**Latching Alarms** The alarm is indicated until it is acknowledged by the user. Acknowledgement of an alarm can be through the controller front buttons, from an external source using a digital input to the controller or through digital communications.

There are two ways that the alarm can be acknowledged:

- Automatic Reset. The alarm continues to be active until both the alarm condition is removed AND the alarm is acknowledged. The acknowledgement can occur BEFORE the alarm condition is removed.
- Manual Reset. The alarm continues to be active until both the alarm condition is removed AND the alarm is acknowledged. The acknowledgement can only occur AFTER the alarm condition is removed.

## 5.2.1. Grouped Alarms

Alarms can be associated with different aspects of the process. They are grouped in accordance with the functions they perform as follows:

| Loop Alarms              | Alarms associated with each control loop. Examples are: High, Low, Deviation and Rate of Change. Two alarms are available for each loop. On a new controller these are the only alarms which are configured - those listed below must be enabled in configuration level, see 2604 Engineering Handbook HA026761. |
|--------------------------|----------------------------------------------------------------------------------------------------|
| PV Input Alarms          | Alarms which operate on the PV input. Examples are: High and Low. Two alarms are available with this input.                                                                                                    |
| Analogue Input<br>Alarms | Alarms which operate on the analogue input. Examples are: High and Low. Two alarms are available with this input.                                                                                                    |
| Module Alarms            | Alarms which operate on each plug in module. These can be input or output alarms depending upon the function of the module fitted. These alarms are associated with modules 1, 3, 4, 5, & 6, since module 2 is reserved as a an extra memory module                                                              |
| Har Alarma               | Fight undedicated alarma which can be wired to any veriable                                                                                                    |

User Alarms Eight undedicated alarms which can be wired to any variable.

#### 5.3. HOW ALARMS ARE INDICATED

When an alarm occurs the red ALM beacon in the middle display will flash. This will be accompanied by a message on the lower display which will indicate the source and the type of alarm. The format of this alarm message is:

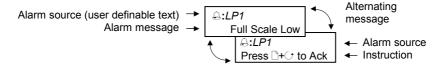

If a relay has been connected to the output of the alarm the relay it will operate to allow an external beacon or audible device to be activated.

Events will not cause either a message or the beacon to be illuminated.

### 5.3.1. To Acknowledge an Alarm

Press \(\begin{aligned}
+ \cdot \) as instructed.

The action which follows depends upon the type of alarm configured.

| If the alarm is non latching | Any relay connected to the alarm output will be reset      |
|------------------------------|------------------------------------------------------------|
|                              | The red alarm beacon will illuminate permanently if the    |
|                              | alarm condition still exists                               |
|                              | The red alarm beacon will extinguish as soon as the alarm  |
|                              | condition no longer exists                                 |
| Alarm is latching – 'Auto'   | Any relay connected to the alarm output will remain set if |
|                              | the alarm condition still exists                           |
|                              | The red alarm beacon will illuminate permanently if the    |
|                              | alarm condition still exists                               |
|                              | As soon as the alarm condition is no longer present the    |
|                              | alarm beacon will extinguish and any relay will be reset   |
| Alarm is latching –          | Any relay connected to the alarm output will remain set if |
| 'Manual'                     | the alarm condition still exists                           |
|                              | The red alarm beacon will illuminate permanently if the    |
|                              | alarm condition still exists                               |
|                              | The alarm indication and any relay connected to it must    |
|                              | now be reset. This may be done as described in section 5.4 |
|                              | 'The Alarm Summary Page', or by choosing the               |
|                              | appropriate Alarm Page, select 'Alarm Ack' - set to 'Yes', |
|                              | Press ♥ as instructed.                                     |

This section describes the usual method to acknowledge an alarm. Section 5.5 describes alternative ways.

Alarm Operation 2604 Controller

## 5.3.2. Alarm Delay Time

A delay time may have been set for each alarm between the occurrence of the alarm and the indication of the alarm in the controller. This is useful to prevent spurious alarms from being indicated in some noisy or rapidly changing processes.

To set delay time the controller must be placed in Configuration level. This is described in the 2604 Engineering Handbook Part No HA026761.

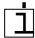

If you notice a delay between an alarm occurring and it being indicated by the controller then a delay may have been set in configuration level.

## 5.4. THE ALARM SUMMARY PAGE

The status of alarms is displayed in the Alarm Summary page. To inspect the status:

|    | Do This                                                                                                 | This Is The Display You<br>Should See                        | Additional Notes                                                                                                    |
|----|----------------------------------------------------------------------------------------------------|--------------------------------------------------------------|----------------------------------------------------------------------------------------------------|
| 1. | From any display press as many times as necessary until the 'Alarms' page (Summary) header is displayed | □:ALARMS     Summary Page                                    | To access the Alarm Summary page header.                                                                                                    |
| 2. | Press The first parameter displayed is 'New Alarm'                                                      | ○:New Alarm<br>No                                            | No There are no new alarms Yes One or more new alarms have occurred since the last acknowledgement                                                                                                    |
| 3. | Press to see the alarm                                                                                  | C:LP1 Alm 1 & 2 Ack:   → No  C: LP1 Alm 1 & 2 Full Scale Low | Further pages only appear if the alarms have been configured.  The first of these pages is 'LP1 Alm 1-2'  This shows the name of the alarm in the upper readout  The lower readout alternates between the alarm type and an invitation to acknowledge  Note: Customised Parameter name in italics |
| 4. | Press .  or  to acknowledge - 'Yes'                                                                     | :LP1 Alm 1 & 2<br>□→Cancel ↔OK                               |                                                                                                    |
| 5. | Press as instructed                                                                                     |                                                              | A full list of possible alarm parameters in this page is given in the following table                                                                                                    |

## 5.4.1. Alarms (Summary) Parameters

| Table Number:                        | These parameters indicate alarm status                                           |           |         | RMS             |
|--------------------------------------|----------------------------------------------------------------------------------|-----------|---------|-----------------|
| 5.4.1                                |                                                                                  |           | (Summa  | ry Page)        |
| Parameter Name Parameter Description |                                                                                  | Value     | Default | Access<br>Level |
| New Alarm                            | Only available over digital communications to flag that a new alarm has occurred | No<br>Yes |         | L1 R/O          |
| LP1 Ack                              | Status and acknowledge loop 1 alarms                                             | No<br>Yes |         | L1              |
| LP2 Ack                              | Status and acknowledge loop 2 alarms                                             | No<br>Yes |         | L1              |
| LP3 Ack                              | Status and acknowledge loop 3 alarms                                             | No<br>Yes |         | L1              |
| PV Input Ack                         | Status and acknowledge PV input alarms                                           | No<br>Yes |         | L1              |
| An Input Ack                         | Status and acknowledge analogue input alarms                                     | No<br>Yes |         | L1              |
| Module 1 Ack                         | Status and acknowledge module 1 alarms                                           | No<br>Yes |         | L1              |
| Module 3 Ack                         | Status and acknowledge module 3 alarms                                           | No<br>Yes |         | L1              |
| Module 4 Ack                         | Status and acknowledge module 4 alarms                                           | No<br>Yes |         | L1              |
| Module 5 Ack                         | Status and acknowledge module 5 alarms                                           | No<br>Yes |         | L1              |
| Module 6 Ack                         | odule 6 Ack Status and acknowledge module 6 alarms                               |           |         | L1              |
| User 1 Ack                           | 1 Ack Status and acknowledge User 1alarm                                         |           |         | L1              |
| to                                   | to                                                                               |           |         |                 |
| User 8 Ack                           | Status and acknowledge<br>User 8 alarm                                           | No<br>Yes |         | L1              |
| Ack All                              | Acknowledges all alarms                                                          | No<br>Yes |         | L1              |

#### 5.5. ALARM ACKNOWLEDGEMENT

A new alarm can be acknowledged in five ways:

- 1. By pressing and simultaneously
- 2. Through the alarms 'Summary' page
- 3. Through the 'Alarms' page
- 4. From an external source, such as a pushbutton, connected to a suitably configured digital input
- 5. Through digital communications

The message will remain on the screen and the alarm symbol,  $\triangle$ , will continue to flash until the alarm is acknowledged - you are prompted to do this by pressing and an alarm simultaneously. The symbol will stop flashing and remain illuminated until all alarm conditions are removed. If a further alarm occurs the symbol will start flashing again and a new alarm message will pop up.

The message displayed indicates the source of the alarm and may be customised to the users terminology. The source will inherit the name of the channel or the loop or the user alarm name

The operation of the alarm acknowledgement depends whether the alarm is non-latching or latching, auto or manual reset. This is shown in the following tables:-

#### Non Latched Alarms

| Alarm<br>Condition | Acknowledge | Symbol 🖨 | Message        | Ext relay<br>(if fitted) |
|--------------------|-------------|----------|----------------|--------------------------|
| ON                 | No          | Flashing | Alarm message  | On                       |
| Off                | No          | Off      | Former display | Off                      |

| Alarm<br>Condition | Acknowledge | Symbol 🖨 | Alarm message  | Ext relay<br>(if fitted) |
|--------------------|-------------|----------|----------------|--------------------------|
| ON                 | No          | Flashing | Alarm message  | On                       |
| On                 | Yes         | Steady   | Former display | Off                      |
| Off                |             | Off      | Former message | Off                      |

#### Latched Alarm - Auto

| Alarm<br>Condition | Acknowledge | Symbol 🖨 | Message       | Ext relay<br>(if fitted) |
|--------------------|-------------|----------|---------------|--------------------------|
| ON                 | No          | Flashing | Alarm message | On                       |
| Off                | No          | Flashing | Alarm message | On                       |
| Off                | Yes         |          |               |                          |

| Alarm<br>Condition | Acknowledge | Symbol & | Message        | Ext relay<br>(if fitted) |
|--------------------|-------------|----------|----------------|--------------------------|
| ON                 | No          | Flashing | Alarm message  | On                       |
| ON                 | Yes         | Steady   | ⊕:Access Level | Off                      |
| Off                | -           | Off      | Normal display | Off                      |

### Latched Alarm - Manual

| Alarm<br>Condition | Acknowledge | Symbol & | Message       | Ext relay<br>(if fitted) |
|--------------------|-------------|----------|---------------|--------------------------|
| ON                 | No          | Flashing | Alarm message | On                       |
| Off                | No          | Flashing | Alarm message | On                       |
| Off                | Yes         | Off      | Access Level  | Off                      |

| Alarm<br>Condition | Acknowledge              | Symbol 🖨 | Message        | Ext relay<br>(if fitted) |
|--------------------|--------------------------|----------|----------------|--------------------------|
| ON                 | No                       | Flashing | Alarm message  | On                       |
| ON                 | Yes                      | Steady   | Former display | Off                      |
| Off                | -                        | Steady   | Former display | Off                      |
| Off                | To acknowledge see below | Off      | Former display | Off                      |

## 5.6. TO SET ALARM TRIP LEVELS

The alarm trip level (setpoint) is available in access level 1 and is adjusted by accessing the page header for the chosen alarm. The following example adjusts these parameters for Alarm 1/Loop 1:

|    | Do This                                                                                                    | This Is The Display You<br>Should See | Additional Notes                                                                                                    |
|----|----------------------------------------------------------------------------------------------------|---------------------------------------|----------------------------------------------------------------------------------------------------|
|    | From any display press as many times as necessary to access the 'ALARMS' menu  Press or to select the source of the alarm, in this example 'LP1' | □:ALARMS<br><i>\$LP1</i> Page         | Text 'LP1' is user definable.  The alarm type must have been selected in config level, otherwise the alarm parameters will not be available |
| 3. | Press to display the Alarm Type                                                                                                    | <i>∵:Alm1</i> Type<br>Full Scale High | Alm1 Type is read only. The alarm type is set in configuration level                                                                        |
|    | Press again to display the 'Alm1 setpoint'  Press or to adjust the value                                                                         | <i>∵:Alm1</i> Setpoint [°C]           | This example sets the alarm trip level to 173 °C.  Other units will be shown if they have been configured.                                  |

Alarm Operation 2604 Controller

### 5.7. ALARM PARAMETERS

The parameter tables listed in this section are only displayed if an alarm has been configured for the particular loop, input or module.

## 5.7.1. ALARMS (LP1 Page) Parameters

| Table Number:  | These parameters set up the Loop 1 alarms |                                                                                                    | ALARMS              |                 |
|----------------|-------------------------------------------|----------------------------------------------------------------------------------------------------|---------------------|-----------------|
| 5.7.1.         |                                           |                                                                                                    | ( <i>LP1</i> ) Page |                 |
| Parameter Name | Parameter Description                     | Value                                                                                                    | Default             | Access<br>Level |
| Alm1 Type      | Alarm 1 Type                              | Off Full Scale Low Full Scale High Deviation Band Deviation High Deviation Low Rate of Change If True If False Goes True Goes False If Changed |                     | R/O             |
| LP1 Ack        | Acknowledges alarms on loop 1             | No<br>Yes                                                                                                    |                     | L1              |
| Alm1 Setpoint  | Alarm 1 Setpoint                          | Controller range                                                                                                    |                     | L1              |
| Alm1 Output    | Alarm 1 output                            | Off<br>On                                                                                                    | Off                 | R/O             |
| Alm2 Type      | Alarm 2 Type                              | As Alm1 Type                                                                                                    |                     | R/O             |
| Alm2 Setpoint  | Alarm 2 Setpoint                          | Controller range                                                                                                    |                     | L1              |
| Alm2 Output    | Alarm 2 output                            | Off<br>On                                                                                                    | Off                 | R/O             |

The above table is repeated for LP2 and LP3 if these control loops have been configured.

## 5.7.2. ALARMS (PV Input Page) Parameters

| Table Number: 5.7.2. | These parameters set up the alarms associated with the PV input signal. |                  | ALARMS<br>(PV Input Page) |                 |
|----------------------|-------------------------------------------------------------------------|------------------|---------------------------|-----------------|
| Parameter Name       | Parameter Description                                                   | Value            | Default                   | Access<br>Level |
| PV Alarm Ack         | Alarm acknowledge for PV input                                          | No<br>Yes        | No                        | L1              |
| FS Hi Setpoint       | Full Scale High Alarm (1)<br>Setpoint                                   | Controller range |                           | L1              |
| FS Hi Output         | Full Scale High alarm (1) output                                        | Off<br>On        | Off                       | R/O             |
| FS Lo Setpoint       | Full Scale Low Alarm (2)<br>Setpoint                                    | Controller range |                           | L1              |
| FS Lo Output         | Full Scale Low alarm (2) output                                         | Off<br>On        | Off                       | R/O             |

## 5.7.3. ALARMS (An Input Page) Parameters

| Table Number: 5.7.3. | These parameters set up the alarms associated with the analogue input signal.  (An Input Page) |                  |         |                 |
|----------------------|------------------------------------------------------------------------------------------------|------------------|---------|-----------------|
| Parameter Name       | Parameter Description                                                                          | Value            | Default | Access<br>Level |
| An Alm Ack           | Group alarm acknowledge for analogue input                                                     | No<br>Yes        | No      | L1              |
| FS Hi Setpoint       | Full Scale High alarm (1)<br>Setpoint                                                          | Controller range |         | L1              |
| FS Hi Output         | Full Scale High alarm (1) output                                                               | Off<br>On        | Off     | R/O             |
| FS Lo Setpoint       | Full Scale Low Alarm (2)<br>Setpoint                                                           | Controller range |         | L1              |
| FS Lo Output         | Full Scale Low alarm (2) output                                                                | Off<br>On        | Off     | R/O             |

Alarm Operation 2604 Controller

## 5.7.4. ALARMS (Module 1 Page) Parameters

| Table Number: 5.7.4. | These parameters set up the alarms associated with module 1. |                  | ALARMS<br>(Module 1 Page) |                 |
|----------------------|--------------------------------------------------------------|------------------|---------------------------|-----------------|
| Parameter Name       | Parameter Description                                        | Value            | Default                   | Access<br>Level |
| Module 1 Ack         | Group alarm acknowledge for module 1                         | No<br>Yes        | No                        | L1              |
| FS Hi Setpoint       | Full Scale High alarm (1)<br>Setpoint                        | Controller range |                           | L1              |
| FS Hi Output         | Full Scale High alarm (1) output                             | Off<br>On        | Off                       | R/O             |
| FS Lo Setpoint       | Full Scale Low Alarm (3)<br>Setpoint                         | Controller range |                           | L1              |
| FS Lo Output         | Full Scale Low alarm (3) output                              | Off<br>On        | Off                       | R/O             |

The above table is repeated for:

Module 3 Module 4 Module 5 Module 6

## 5.7.5. ALARMS (User 1 Page) Parameters

| Table Number: 5.7.5. | These parameters set up user defined alarms. |                | ALARMS<br>(User 1 Page) |        |
|----------------------|----------------------------------------------|----------------|-------------------------|--------|
| Parameter Name       | Parameter Description                        | Value          | Default                 | Access |
|                      |                                              |                |                         | Level  |
| Alm1 Type            | Alarm 1 Type                                 | Same as 5.7.1. |                         | R/O    |
| User 1 Ack           | Group alarm acknowledge                      | No             | No                      | L1     |
|                      | for user alarm 1                             | Yes            |                         |        |
| Setpoint             | Alarm 1 Setpoint                             | Controller     |                         | L1     |
|                      |                                              | range          |                         |        |
| Output               | Alarm 1 output                               | Off            | Off                     | R/O at |
|                      |                                              | On             |                         | L1     |

The above table is repeated for:

User alarm 2 User alarm 3 User alarm 4 User alarm 5 User alarm 6

User alarm 7 User alarm 8

| A.   | APPENDIX A ORDER CODE           | 2 |
|------|---------------------------------|---|
|      | HARDWARE CODE                   |   |
| A.2. | CONFIGURATION CODING (OPTIONAL) | 3 |
|      | QUICK START CODE EXAMPLE:       |   |

Appendix A 2604 Controller

## A. Appendix A Order Code

### A.1. HARDWARE CODE

The 2604 has a modular hardware construction, which accepts up to six plug-in modules and two comms modules. Eight digital IO and a relay form part of the fixed hardware build.

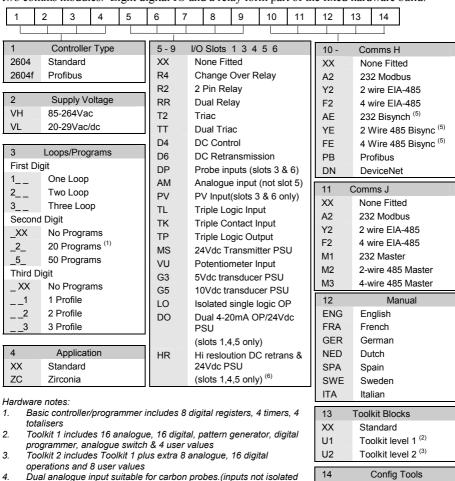

# power supply Hardware Code Example

from each other)

#### 2604/VH/323/XX/RR/PV/D4/TP/PV/XX/A2/XX/ENG/U1/IT

The HR module has one high resolution DC output and one 24Vdc

EI-Bisynch includes only a subset of parameters

Three loop controller with capability to store 20 three profile programs. Supply voltage 85 - 264 Vac. Modules: 2 x PV input, 1 x Dual relay, 1 x DC control, 1 x Triple logic output, EIA-232 Comms. 16 analogue and 32 digital operations and iTools supplied with controller.

XX

IT

None

iTools

5.

2604 Controller Appendix A

## A.2. CONFIGURATION CODING (OPTIONAL)

The controller supplied in accordance with the hardware code on the previous page requires to be configured. Configuration is carried out using iTools. Alternatively, for simple applications the controller may be supplied pre-configured using the following code:-

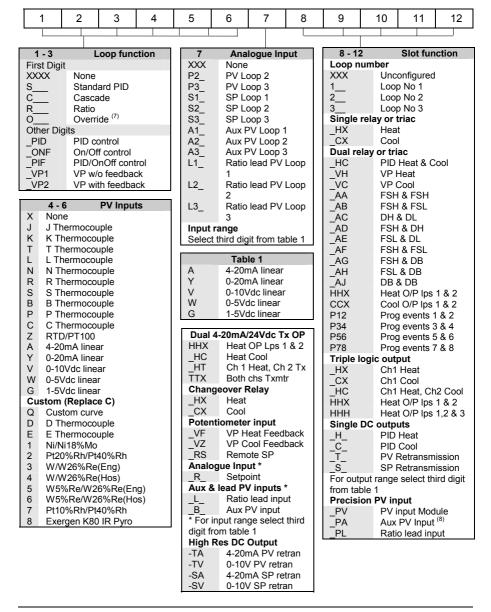

Appendix A 2604 Controller

#### General Notes

1. Loop 1 PV defaults to main input on microboard. Loop 2 and 3 PV inputs must be fitted in I/O slots 3 or 6 or be assigned to the analogue input.

- 2. This alarm configuration refers to loop alarms only. One selection per loop is allowed. Additional alarms are available for the user to configure.
- 3. Thermocouple and RTD inputs assume sensor min and max values with no decimal point.
- 4. Linear inputs are ranged 0-100%, no decimal point.
- 5. Temperature inputs will be C unless ordered by USA where F will be supplied.
- 6. Remote setpoints assume loop min & max ranges.
- 7. VP1 or VP2 not available with override function.
- 8. For cascade and override inputs only.
- 9. HR module should be used in feedback mode.

#### A.3. QUICK START CODE EXAMPLE:

#### SVP1/SPID/SPID/K/Z/A/S1A/1VH/2PV/2HV/3HC/3PV

This code configures the hardware specified on page A2 to be:

Loop1: Valve position control, Type K input, Ch1 VP output in slot 1, 4-20mA remote setpoint input.

Loop 2: PID control, RTD input in slot 3, 0-10Vdc Ch1 output in slot 4.

Loop 3: PID control, 4-20mA input in slot 6, Logic Ch1/Ch2 output in slot 5.

| B. APPENDIX B SAFETY AND EMC INFORMATION           | 2 |
|----------------------------------------------------|---|
| B.1. SAFETY                                        |   |
| B.1.1. Electromagnetic compatibility               |   |
| B.2. SERVICE AND REPAIR                            |   |
| B.2.1. Electrostatic discharge precautions         | 2 |
| B.2.2. Cleaning                                    | 2 |
| B.3. INSTALLATION SAFETY REQUIREMENTS              | 3 |
| B.3.1. Safety Symbols                              | 3 |
| B.3.2. Personnel                                   | 3 |
| B.3.3. Enclosure of live parts                     | 3 |
| B.3.4. Isolation                                   | 3 |
| B.3.5. Wiring                                      |   |
| B.3.6. Power Isolation                             |   |
| B.3.7. Earth leakage current                       | 4 |
| B.3.8. Overcurrent protection                      | 5 |
| B.3.9. Voltage rating                              |   |
| B.3.10. Conductive pollution                       |   |
| B.3.11. Over-temperature protection                |   |
| B.3.12. Grounding of the temperature sensor shield |   |
| B.4. INSTALLATION REQUIREMENTS FOR EMC             |   |
| B.4.1. Routing of wires                            | 6 |
|                                                    |   |

## B. Appendix B Safety and EMC Information

This controller is manufactured in the UK by Eurotherm Controls Ltd.

Please read this section carefully before installing the controller

This controller is intended for industrial temperature and process control applications when it will meet the requirements of the European Directives on Safety and EMC. Use in other applications, or failure to observe the installation instructions of this handbook may impair the safety or EMC protection provided by the controller. It is the responsibility of the installer to ensure the safety and EMC of any particular installation.

#### B.1. SAFETY

This controller complies with the European Low Voltage Directive 73/23/EEC, amended by 93/68/EEC, by the application of the safety standard EN 61010.

### **B.1.1.** Electromagnetic compatibility

This controller conforms with the essential protection requirements of the EMC Directive 89/336/EEC, amended by 93/68/EEC, by the application of a Technical Construction File. This instrument satisfies the general requirements for heavy/light industrial and residential/commercial environments as described by EN 50081-1 and EN 50082-1. For more information on product compliance refer to the Technical Construction File.

### **B.2. SERVICE AND REPAIR**

This controller has no user serviceable parts. Contact your supplier for repair.

### Caution: Charged capacitors

Before removing an instrument from its sleeve, disconnect the supply and wait at least two minutes to allow capacitors to discharge. Failure to observe this precaution will expose capacitors that may be charged with hazardous voltages. In any case, avoid touching the exposed electronics of an instrument when withdrawing it from the sleeve.

### **B.2.1. Electrostatic discharge precautions**

When the controller is removed from its sleeve, some of the exposed electronic components are vulnerable to damage by electrostatic discharge from someone handling the controller. To avoid this, before handling the unplugged controller discharge yourself to ground.

### **B.2.2.** Cleaning

Do not use water or water based products to clean labels or they will become illegible. Isopropyl alcohol may be used to clean labels. A mild soap solution may be used to clean other exterior surfaces of the product.

### **B.3. INSTALLATION SAFETY REQUIREMENTS**

## **B.3.1. Safety Symbols**

Various symbols are used on the instrument, they have the following meaning:

Caution, (refer to the accompanying documents)

— Functional earth (ground) terminal

The functional earth connection is not required for safety purposes but to ground RFI filters.

#### B.3.2. Personnel

Installation must only be carried out by qualified personnel.

### B.3.3. Enclosure of live parts

To prevent hands or metal tools touching parts that may be electrically live, the controller must be installed in an enclosure.

#### B.3.4. Isolation

The fixed digital I/O and analogue input are not isolated. The PV Input and all plug in modules are fully isolated. This is shown in Figure B-1.

The Analogue Input is a self biased differential input suitable for either grounded or floating transducers of low output impedance generating signal in the range of  $\pm 10V$  or  $\pm 20m$  (with a burden resistor of 100 Ohms across  $\pm 100$  Amalogue Input is a self biased differential input suitable for either grounded or floating transducers of 100 Ohms across  $\pm 100$  Amalogue Input is a self biased differential input suitable for either grounded or floating transducers of 100 Ohms across  $\pm 100$  Amalogue Input is a self biased differential input suitable for either grounded or floating transducers of 100 Ohms across  $\pm 100$  Amalogue Input is a self-biased differential input suitable for either grounded or floating transducers of 100 Ohms across  $\pm 100$  Ohms across  $\pm 100$  Ohms

This input is neither isolated from the instrument ground (which can be earthed via fixed I/O ports) nor isolated from the instrument earth terminal, therefore, under no circumstances should mains potentials be applied to any of its inputs.

In order for the Input to operate safely the common voltage at the inputs measured with respect to instrument ground should not exceed  $\pm 120$ Vdc or ac<sub>rms</sub>. For actively enhanced common mode rejection (i.e. operation within the spec.) this voltage should be limited to  $\pm 140$ Vdc.

Floating transducers will automatically be biased to  $\pm 2.5 \text{V}$  with respect to instrument ground upon connection.

Note: All the other I/Os are fully isolated from the instrument ground and each other.

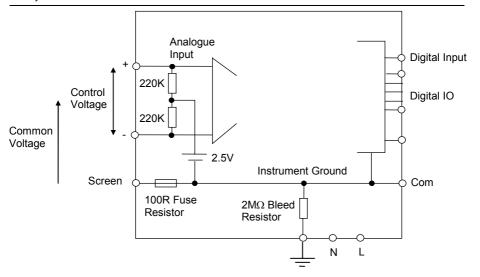

Figure B-1: Analogue Input and Fixed Digital I/O Equivalent Circuit

### B.3.5. Wiring

It is important to connect the controller in accordance with the wiring data given in this handbook. Take particular care not to connect AC supplies to the low voltage sensor input or other low level inputs and outputs. Only use copper conductors for connections (except thermocouple inputs) and ensure that the wiring of installations comply with all local wiring regulations. For example in the in the UK use the latest version of the IEE wiring regulations, (BS7671). In the USA use NEC Class 1 wiring methods.

### **B.3.6.** Power Isolation

The installation must include a power isolating switch or circuit breaker. This device should be in close proximity to the controller, within easy reach of the operator and marked as the disconnecting device for the instrument.

## B.3.7. Earth leakage current

Due to RFI Filtering there is an earth leakage current of less than 0.5mA. This may affect the design of an installation of multiple controllers protected by Residual Current Device, (RCD) or Ground Fault Detector, (GFD) type circuit breakers.

### **B.3.8.** Overcurrent protection

To protect the internal PCB tracking within the controller against excess currents, the AC power supply to the controller and power outputs must be wired through the fuse or circuit breaker specified in the technical specification.

### **B.3.9.** Voltage rating

The maximum continuous voltage applied between any of the following terminals must not exceed 264Vac:

- line or neutral to any other connection;
- relay or triac output to logic, dc or sensor connections;
- any connection to ground.

The controller should not be wired to a three phase supply with an unearthed star connection. Under fault conditions such a supply could rise above 264Vac with respect to ground and the product would not be safe.

Voltage transients across the power supply connections, and between the power supply and ground, must not exceed 2.5kV. Where occasional voltage transients over 2.5kV are expected or measured, the power installation to both the instrument supply and load circuits should include a transient limiting device.

These units will typically include gas discharge tubes and metal oxide varistors that limit and control voltage transients on the supply line due to lightning strikes or inductive load switching. Devices are available in a range of energy ratings and should be selected to suit conditions at the installation.

## **B.3.10.** Conductive pollution

Electrically conductive pollution must be excluded from the cabinet in which the controller is mounted. For example, carbon dust is a form of electrically conductive pollution. To secure a suitable atmosphere in conditions of conductive pollution, fit an air filter to the air intake of the cabinet. Where condensation is likely, for example at low temperatures, include a thermostatically controlled heater in the cabinet.

### **B.3.11.** Over-temperature protection

When designing any control system it is essential to consider what will happen if any part of the system should fail. In temperature control applications the primary danger is that the heating will remain constantly on. Apart from spoiling the product, this could damage any process machinery being controlled, or even cause a fire.

Reasons why the heating might remain constantly on include:

- the temperature sensor becoming detached from the process;
- thermocouple wiring becoming short circuit;
- the controller failing with its heating output constantly on;
- an external valve or contactor sticking in the heating condition;
- the controller setpoint set too high.

Where damage or injury is possible, we recommend fitting a separate over-temperature protection unit, with an independent temperature sensor, which will isolate the heating circuit.

Please note that the alarm relays within the controller will not give protection under all failure conditions

## B.3.12. Grounding of the temperature sensor shield

In some installations it is common practice to replace the temperature sensor while the controller is still powered up. Under these conditions, as additional protection against electric shock, we recommend that the shield of the temperature sensor is grounded. Do not rely on grounding through the framework of the machine.

#### **B.4. INSTALLATION REQUIREMENTS FOR EMC**

To ensure compliance with the European EMC directive certain installation precautions are necessary as follows:

- For general guidance refer to EMC Installation Guide, HA025464.
- When using relay or triac outputs it may be necessary to fit a filter suitable for suppressing the emissions. The filter requirements will depend on the type of load. For typical applications we recommend Schaffner FN321 or FN612.
- If the unit is used in a portable enclosure which is plugged into a standard power socket, then it is likely that compliance to the commercial and light industrial emissions standard is required. In this case to meet the conducted emissions requirement, a suitable mains filter should be installed. We recommend Schaffner types FN321 and FN612.

# **B.4.1. Routing of wires**

To minimise the pick-up of electrical noise, the wiring for low voltage dc and particularly the sensor input should be routed away from high-current power cables. Where it is impractical to do this, use shielded cables with the shield grounded at both ends.

| APPENDIX C TECHNICAL SPECIFICATION               | 2                                                                                                    |
|--------------------------------------------------|----------------------------------------------------------------------------------------------------|
| ALL ANALOGUE, DUAL AND PV INPUTS                 | 2                                                                                                    |
| PRECISION PV INPUT / MODULE                      |                                                                                                    |
| DUAL (PROBE) INPUT MODULE                        | 3                                                                                                    |
| ANALOGUE INPUT                                   | 4                                                                                                    |
| ANALOGUE INPUT MODULE                            | 4                                                                                                    |
| STANDARD DIGITAL I/O                             | 5                                                                                                    |
| DIGITAL INPUT MODULES                            | 5                                                                                                    |
| DIGITAL OUTPUT MODULES                           | 5                                                                                                    |
| ANALOGUE OUTPUT MODULES                          | 5                                                                                                    |
| TRANSMITTER PSU                                  | 5                                                                                                    |
| TRANSDUCER PSU                                   | 6                                                                                                    |
| DUAL DC OUTPUT                                   |                                                                                                    |
|                                                  |                                                                                                    |
|                                                  |                                                                                                    |
| DIGITAL COMMUNICATIONS                           | 6                                                                                                    |
| ALARMS                                           |                                                                                                    |
|                                                  |                                                                                                    |
|                                                  |                                                                                                    |
|                                                  |                                                                                                    |
|                                                  |                                                                                                    |
|                                                  |                                                                                                    |
|                                                  |                                                                                                    |
|                                                  |                                                                                                    |
|                                                  |                                                                                                    |
|                                                  |                                                                                                    |
| (- · - · · ) P · · · · · · · · · · · · · · · · · |                                                                                                    |
| Thermocouple Input type                          | 13                                                                                                    |
|                                                  | DUAL (PROBE) INPUT MODULE  ANALOGUE INPUT  ANALOGUE INPUT MODULE  STANDARD DIGITAL I/O  DIGITAL INPUT MODULES  DIGITAL OUTPUT MODULES  ANALOGUE OUTPUT MODULES  TRANSMITTER PSU  TRANSDUCER PSU  DUAL DC OUTPUT  HIGH RESOLUTION DC OUTPUT  POTENTIOMETER INPUT  DIGITAL COMMUNICATIONS  ALARMS  USER MESSAGES  CONTROL FUNCTIONS  SETPOINT PROGRAMMER.  ADVANCED FUNCTIONS  GENERAL SPECIFICATION  GRAPHICAL REPRESENTATION OF ERRORS  mV Input  Mid range high impedance Input  High Level Input  RTD (Pt-100) Input type |

# C. Appendix C Technical Specification

All figures quoted at 0 to 50°C unless otherwise stated.

## C.1. ALL ANALOGUE, DUAL AND PV INPUTS

Sample rate 9Hz (110msec.)

Input filtering OFF to 999.9 seconds of filter time constant (f.t.c.). Default setting is

0.4 seconds unless stated otherwise

User calibration Both the user calibration and a transducer scaling can be applied.

Sensor break a.c. sensor break on each input (i.e. fast responding and no dc errors

with high impedance sources).

Thermocouple Most linearisations including K,J,T,R,B,S,N,L,PII,C,D,E with

types linearisation error  $< \pm 0.2$ °C

General Resolution (noise free) is quoted as a typical figure with f.t.c. set to the

default value = 0.4 second.

Resolution generally improves by a factor of two with every

quadrupling of f.t.c.

Calibration is quoted as offset error + percentage error of absolute

reading at ambient temperature of 25°C

Drift is quoted as extra offset and absolute reading errors per degree of

ambient change from 25°C.

### C.2. PRECISION PV INPUT / MODULE

Allocation One standard and up to two additional PV input modules can be fitted

(isolated) in I/O slots 3 and 6

mV input Two ranges: ±40mV & ±80mV, used for thermocouple, linear mV

source or 0 - 20mA with  $2.49\Omega$ 

Calibration:  $\pm (1.5 \mu V + 0.05\% \text{ of reading})$ , Resolution:  $0.5 \mu V$  for

40mV range & 1µV for 80mV range

Drift:  $\leq \pm (0.05 \mu V + 0.003\%)$  of absolute reading) per °C

Input impedance:  $>100M\Omega$ . Leakage: <1nA

0 - 2V input -1.4V to +2V, used for zirconia

Calibration:  $\pm (0.5 \text{mV} + 0.05\% \text{ of reading})$ 

Resolution: 60µV

Drift:  $<\pm(0.05\text{mV} + 0.003\% \text{ of reading}) \text{ per }^{\circ}\text{C}$ Input impedance:  $>100\text{M}\Omega$ , Leakage: <1nA

0 - 10V input -3V to +10V, used for voltage input

Calibration:  $\pm (0.5 \text{mV} + 0.1\% \text{ of reading})$ 

Resolution: 180µV

Drift:  $\leq \pm (0.1 \text{mV} + 0.01\% \text{ of reading}) \text{ per }^{\circ}\text{C}$ 

Input impedance:  $0.66M\Omega$ 

Pt100 input 0 to 400 ohms (-200 °C to +850 °C), 3 matched wires - up to  $22\Omega$  in

each lead without errors.

Calibration:  $\pm (0.1^{\circ}\text{C} + 0.04\% \text{ of reading in }^{\circ}\text{C})$ 

Resolution: 0.02°C

Drift:  $\leq \pm (0.006^{\circ}\text{C} + 0.002\% \text{ of absolute reading in }^{\circ}\text{C}) \text{ per }^{\circ}\text{C}$ 

Bulb current: 0.2mA.

Thermocouple Internal compensation: CJC rejection ratio >40:1 typical.

CJ Temperature calibration error at 25°C: <± 0.5°C

0°C, 45°C and 50°C external compensation available.

Zirconia probes Most probes supported. Continuous monitoring of probe impedance

 $(100\Omega \text{ to } 100\text{K}\Omega)$ 

## C.3. DUAL (PROBE) INPUT MODULE

General The same specification as for the Precision PV Input module applies

with the exception of the following:

Module offers two sensor/transmitter inputs, which share the same

negative input terminal.

One low level (mV, 0-20mA, thermocouple, Pt100) and one high level

(0-2Vdc, 0-10Vdc) can be connected

Isolation The two inputs are isolated from the rest of the instrument but not

from each other

Sample rate (each 4.5Hz (220msec)

input)

Input filtering Default setting is 0.8 seconds

### C.4. ANALOGUE INPUT

No of inputs One fixed (Not isolated)

Can be used with either floating or ground referenced transducers of

low impedance.

Input range -10V to +10V linear or 0-20 mA with burden resistor of  $100\Omega$ .

Calibration:  $\pm (1.5 \text{mV} + 0.1\% \text{ of reading})$ 

Resolution: 0.9mV

Drift:  $< \pm (0.1 \text{mV} + 0.006\% \text{ of reading}) \text{ per } ^{\circ}\text{C}$ 

Input Impedance:  $0.46M\Omega$  (floating input),  $0.23M\Omega$  (ground

referenced input)

Isolation Not isolated from standard digital I/O. Differential type input with

common mode range of  $\pm$  42Vdc (the average voltage of the two inputs with respect to 'Screen' or 'Common' terminals should be

within +42Vdc.

CMRR: >110dB at 50/60Hz, >80dB at DC

Functions Process variable, remote setpoint, power limit, feedforward, etc.

### C.5. ANALOGUE INPUT MODULE

Allocation Up to 4 analogue input modules can be fitted in I/O slots 1,3,4 & 6

mV input 100mV range - used for thermocouple, linear mV source, or 0-20mA

with  $2.49\Omega$  external burden resistor. Calibration:  $+10\mu V + 0.2\%$  of reading

Resolution: 6µV

Drift:  $< \pm 0.2 \mu V + 0.004\%$  of reading per  $^{\circ}C$ Input impedance:  $> 10M\Omega$ . Leakage: < 10nA

0 - 2Vdc input -0.2V to +2.0V range - used for zirconia.

Calibration: +2mV + 0.2% of reading

Resolution: 30uV

Drift:  $< \pm 0.1 \text{mV} + 0.004\%$  of reading per  $^{\circ}\text{C}$ Input impedance:  $> 10 \text{M}\Omega$ , Leakage: < 20 nA-3 V to +10.0 V range - used for voltage input.

0 - 10Vdc input -3V to +10.0V range - used for voltage

Calibration: +2mV + 0.2% of reading

Resolution: 200µV

Drift: < +0.1mV +0.02% of reading per  $^{\circ}$ C

Input impedance:  $>69K\Omega$ 

Pt100 input 0 to 400 ohms (-200 °C to +850 °C), 3 matched wires - up to  $22\Omega$  in

each lead without errors.

Calibration:  $\pm (0.4^{\circ}\text{C} + 0.15\% \text{ of reading in }^{\circ}\text{C})$ 

Resolution: 0.08°C

Drift:  $<\pm(0.015^{\circ}\text{C} + 0.005\% \text{ of reading in }^{\circ}\text{C}) \text{ per }^{\circ}\text{C}$ 

Bulb current: 0.3mA.

Thermocouple Internal compensation: CJC rejection ratio >25:1 typical.

CJ Temperature calibration error at 25°C: <± 2°C 0°C, 45°C and 50°C external compensation available.

### C.6. STANDARD DIGITAL I/O

Allocation 1 digital input standard and 7 I/O which can be configured as inputs or

not isolated outputs plus 1 changeover relay

Digital inputs Voltage level: input active < 2Vdc, inactive >4Vdc

Contact closure: input active <100ohms, inactive >28kohms

Digital outputs Open collector, 24Vdc at 40mA drive capability, requires external

supply

Changeover relay Contact rating 2A at 264Vac resistive

Functions Refer to Chapter 17

Operations 1,000,000 operations with addition of external snubber

### C.7. DIGITAL INPUT MODULES

Module type Triple contact input, Triple logic input Allocation Can be fitted into slots 1, 3, 4, 5 or 6 Contact closure Active <100ohms, inactive >28kohms

Logic inputs Current sinking: active 10.8Vdc to 30Vdc at 2.5mA

inactive -3 to 5Vdc at <-0.4mA

Functions Refer to Chapter 18

#### C.8. DIGITAL OUTPUT MODULES

Module types Single relay, dual relay, single triac, dual triac, triple logic module

(isolated)

Allocation Can be fitted into slot 1, 3, 4, 5 or 6 (max. 3 triac modules per

instrument)

Relay rating 2A, 264Vac resistive Logic drive 12Vdc at 9mA

Triac rating 0.75A, 264Vac resistive Functions Refer to Chapter 18

### C.9. ANALOGUE OUTPUT MODULES

Module types 1 channel DC control, 1 channel DC retransmission (5 max.)

Allocation Can be fitted into slot 1, 3, 4, 5 or 6

(isolated)

Range 0-20mA, 0-10Vdc

Resolution 1 part in 10,000 (2,000-noise free) 0.5% accurate for retransmission

1 part in 10,000 2.5% accurate for control

Functions Refer to Chapter 18

#### C.10. TRANSMITTER PSU

Allocation Can be fitted into slots 1, 3, 4, 5 or 6 (isolated)

Transmitter 24Vdc at 20mA

### C.11. TRANSDUCER PSU

Software selectable 5 or 10Vdc Bridge voltage

Bridge resistance  $300\Omega$  to  $15K\Omega$ 

Internal shunt 30.1K $\Omega$  at 0.25%, used for calibration of  $350\Omega$  bridge

resistor

#### C.12. DUAL DC OUTPUT

Current Output 4-20mA, 20V output span Accuracy 1%, 11 bit noise free resolution

Speed 50ms response

Transmitter/logic 20V min at full 22mA current load.

**PSU** 30V max at open circuit

short circuit protected at 22-24mA

#### C.13. HIGH RESOLUTION DC OUTPUT

Current Output 4-20mA, 20V output span 1%, 15 bit noise free resolution Accuracy

Speed 40ms response

20V min at full 22mA current load. Transmitter/logic

**PSU** 30V max at open circuit

short circuit protected at 21-28mA

#### C.14. POTENTIOMETER INPUT

Potentiometer 330 $\Omega$  to 15K $\Omega$ , excitation of 0.5 volts

resistance

#### DIGITAL COMMUNICATIONS C 15

Allocation 2 modules fitted in slots H & J (isolated)

Modbus RS232. 2 wire or 4 wire RS485, max baud 19.2KB in H module &

9 6KB in I module

Profibus-DP High speed, RS485, 1.5Mbaud

### C.16. ALARMS

No of Alarms Input alarms (2), loop alarms (2) User alarms (8)

Alarm types Full scale, deviation, rate of change, sensor break plus application

specific

Modes Latching or non-latching, blocking, time delay

**Parameters** Refer to Chapter 8

### C.17. USER MESSAGES

No of messages Maximum 50, triggered by operator or alarm or used for custom

parameter names

Format Up to 16 characters

### C.18. CONTROL FUNCTIONS

No of loops One, two or three

Modes On/off, PID, motorised valve with or without feedback

Options Cascade, ratio, override or feed forward

Cooling algorithms Linear, water, oil or fan

PID sets 3 per loop (Cascade loop includes master and slave parameters)
Manual mode Bumpless transfer or forced manual output, manual tracking available

Setpoint rate limit Display units per second, minute or hour

### C.19. SETPOINT PROGRAMMER

No of programs A maximum of 50 programs assignable over 500 segments for a time

to target programmer and 400 segments for a ramp rate programmer. A program can consist of up to 3 variables. Programs can be given

user defined 16 character names

Event outputs Up to 16, can be assigned individually to segments or called as part of

an event group

### C.20. ADVANCED FUNCTIONS

Application blocks 32 digital operations

24 Analogue calculations

Timers 4, On Pulse, Off delay, one shot and min-On

Totalisers 4, trigger level & reset input

Real time clock Day of week and time

Pattern generators 16 x 16, 2 off

## C.21. GENERAL SPECIFICATION

Display range 5 digits including up to 3 decimal places

Supply 85-264Vac, 20Watts (max)

Operating ambient 0 - 50°C and 5 to 95% RH non condensing

Storage temp  $-10 \text{ to } +70^{\circ}\text{C}$ 

Panel sealing IP65

Dimensions 96H x 96W x 150D (mm)

EMC standards EN61326 electrical equipment for measurement, control and

laboratory use EMS requirements - suitable for, commercial and light

industrial as well as heavy industrial environments

With Devicenet module fitted product is suitable for heavy industrial

environments only (class A emissions).

Safety standards Meets EN61010 installation category II, pollution degree 2
Atmospheres Not suitable for use above 2000m or in explosive or corrosive

atmospheres

Inrush Current High Voltage controller – 30A duration 100μs

Low Voltage controller – 15A duration 100μs

### C.22. GRAPHICAL REPRESENTATION OF ERRORS

This section shows graphically the effects of adding all contributions of different errors for each input type and range. The errors are a combination of:

Calibration accuracy, Drift with ambient temperature, Linearity error, Leakage

## C.22.1. mV Input

Two ranges:

working range  $\pm 40 \text{mV}$  full linear range  $\pm 60 \text{mV}$ 

noise (resolution) 1uV - OFF, 0.5uV - 0.4sec, 0.25uV - 1.6sec

working range  $\pm 80 \text{mV}$  full linear range  $\pm 105 \text{mV}$ 

noise (resolution) 2uV - OFF, 1uV - 0.4sec, 0.5uV - 1.6sec

Calibration accuracy @ 25°C

$$< \pm (1.5 \text{uV} + 0.05\% \text{ of |reading|})$$

Drift with ambient temperature

$$< \pm (0.05 \text{uV} + 0.003\% \text{ of |reading|}) \text{ per }^{\circ}\text{C}$$

Linearity error

$$< \pm 0.002\%$$
 of span (i.e.  $< 1uV$ ,  $< 2uV$ )

Leakage

$$< \pm 1$$
nA (typically  $\pm 200$ pA)

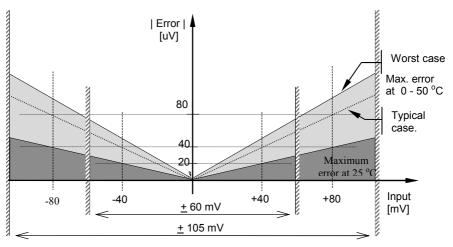

Figure C-1: Error Graph - mV Input

## C.22.2. Mid range high impedance Input

### 0 - 2V Input type

Range:

working range -1.4V to +2V full linear range -1.8V to +2.4V

noise (resolution) 100uV - OFF, 50uV - 0.4sec, 35uV - 1.6sec

Calibration accuracy @ 25°C

 $< \pm (0.5 \text{mV} + 0.05\% \text{ of |reading|})$ 

Drift with ambient temperature

 $<+(0.05 \text{mV} + 0.003\% \text{ of |reading|}) \text{ per }^{\circ}\text{C}$ 

Linearity error

 $< \pm 0.01\%$  of span (i.e.  $\pm 200$ uV)

Input Impedance & Leakage

 $>100 \text{M}\Omega$  < 1nA

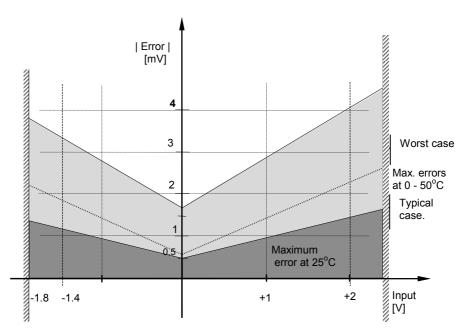

Figure C-2: Error Graph - 0 - 2V Input

## C.22.3. High Level Input

### 0 - 10V Input type

Range:

working range -3V to +10V

full linear range - 5V to +14V

noise (resolution) 300uV - OFF, 150uV - 0.4sec, 100uV - 1.6sec

Calibration accuracy @ 25°C

 $< \pm (0.5 \text{mV} + 0.1\% \text{ of |reading|})$ 

Drift with ambient temperature

 $< \pm (0.01 \,\text{mV} + 0.006\% \,\text{of |reading|}) \,\text{per }^{\circ}\text{C}$ 

Linearity error

 $< \pm 0.02\%$  of span (i.e.  $\pm 2$ mV)

Input Impedance

 $0.66~\mathrm{M}\Omega$ 

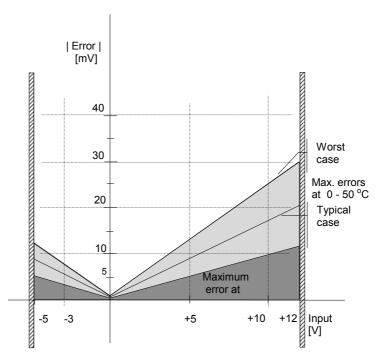

Figure C-3: Error Graph - 0 - 10V Input

## C.22.4. RTD (Pt-100) Input type

Resistance measurement specification in Ohms:

Range

0 to  $400\Omega$  with up to  $22\Omega$ in each connecting lead

Noise (resolution)

$$8m\Omega - 0.4sec$$
,  $4m\Omega - 1.6sec$ 

Calibration accuracy limits @ 25°C

$$< + (35 \text{m}\Omega \ @)110\Omega + 0.03\% \text{ of |reading - }110\Omega|)$$

Drift with ambient temperature

Linearity error

$$< +15 \ m\Omega$$

Pt-100 measurement specification in °C:

Range

Noise (resolution)

Calibration accuracy limit @ 25°C

$$< \pm (0.1 \, {}^{\circ}\text{C} + 0.03\% \text{ of | reading in } {}^{\circ}\text{C} |)$$

Drift with ambient temperature

 $< \pm (0.0055 \,^{\circ}\text{C} + 0.002\% \,\text{of} | \text{reading in }^{\circ}\text{C} |) \text{ per }^{\circ}\text{C of ambient change}$ 

Linearity + Linearisation error 
$$< \pm 55 \text{ }^{\circ}\text{mC}$$
 (i.e.  $50 \text{ }^{\circ}\text{mC} + 5 \text{ }^{\circ}\text{mC}$ )

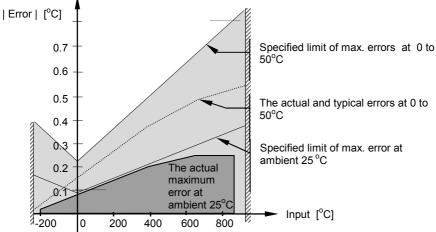

Figure C-4: Error Graph - RTD Input

## C.22.5.Thermocouple Input type

```
Internal CJT sensing spec Calibration error @ 25 °C (including temp. difference between top and bottom screws) $$< $\pm 0.5 ^{\circ}$C$$$ Total CJT error $$< $\pm (0.5 ^{\circ}$C + 0.012 ^{\circ}$C per 1 ^{\circ}$C of ambient change) (i.e. CJC Rejection for measured temperatures above 0 ^{\circ}$C is > 80 : 1 ) $$Noise (resolution) $$0.01 ^{\circ}$C$$$$}
```

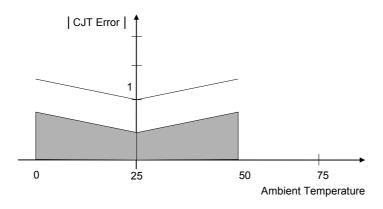

Figure C-5: Overall CJT Error at Different Ambient Temperatures

#### INTERNATIONAL SALES AND SERVICE

AUSTRALIA Sydney Eurotherm Pty. Ltd. Telephone (+61 2) 9838 0099 Fax (+61 2) 9838 9288 E-mail info@eurotherm.com.au

AUSTRIA Vienna Eurotherm GmbH Telephone (+43 1) 7987601 Fax (+43 1) 7987605 E-mail eurotherm@eurotherm.at

BELGIUM & LUXEMBURG Huy Eurotherm S.A/N.V. Telephone (+32) 85 274080 Fax (+32) 85 274081 E-mail sales@eurotherm-belgium.be

BRAZIL Campinas-SP Eurotherm Ltda. Telephone (+5519) 3707 5333 Fax (+5519) 3707 5345 E-mail eurothermltda@eurothermltda.com.br

**DENMARK** Copenhagen Eurotherm Danmark A/S Telephone (+45 70) 234670 Fax (+45 70) 234660 E-mail info@eurotherm.se

FINLAND Abo Eurotherm Finland Telephone (+358) 22506030 Fax (+358) 22503201

FRANCE Lyon Eurotherm Automation SA Telephone (+33 478) 664500 Fax (+33 478) 352490 E-mail ea@automation.eurotherm.co.uk

GERMANY Limburg Eurotherm Deutschland GmbH Telephone (+49 6431) 2980 Fax (+49 6431) 298119 E-mail info@regler.eurotherm.co.uk HONG KONG & CHINA

Eurotherm Limited North Point Telephone (+85 2) 28733826 Fax (+85 2) 28700148 E-mail eurotherm@eurotherm.com.hk

Guangzhou Office Telephone (+86 20) 8755 5099 Fax (+86 20) 8755 5831

Beijing Office Telephone (+86 10) 6567 8506 Fax (+86 10) 6567 8509

Shanghai Office Telephone (+86 21) 6145 1188 Fax (+86 21) 6145 1187

INDIA Chennai Eurotherm India Limited Telephone (+9144) 24961129 Fax (+9144) 24961831 E-mail sales@eurothermdel.com

IRELAND Dublin Eurotherm Ireland Limited Telephone (+353 01) 469180 Fax (+353 01) 4691300 E-mail info@eurotherm.ie

ITALY Como Eurotherm S.r.l Telephone +39 (0)31 975111 Fax +39 (0)31 977512 E-mail info@eurotherm.it

KOREA Seoul Eurotherm Korea Limited Telephone (+82 31) 2738507 Fax (+82 31) 2738508 E-mail help@eurotherm.co.kr

NETHERLANDS Alphen a/d Rijn Eurotherm B.V. Telephone (+31 172) 411752 Fax (+31 172) 417260 E-mail sales@eurotherm.nl NORWAY Oslo Eurotherm A/S Telephone Oslo (+47 67) 592170 Fax (+47 67) 118301 E-mail info@eurotherm.se

SPAIN Madrid Eurotherm España SA Telephone (+34 91) 6616001 Fax (+34 91) 6619093 E-mail ventas@iberica.eurotherm.co.uk

SWEDEN Malmo Eurotherm AB Telephone (+46 40) 384500 Fax (+46 40) 384545 E-mail info@eurotherm.se

SWITZERLAND Freienbach Eurotherm Produkte (Schweiz) AG Telephone (+41 55) 4154400 Fax (+41 55) 4154415 E-mail epsaa@eurotherm.ch

UNITED KINGDOM Worthing Eurotherm Limited Telephone (+44 1903) 268500 Fax (+44 1903) 265982 E-mail info@eurotherm.co.uk Web www.eurotherm.co.uk

U.S.A Leesburg VA Eurotherm Inc. Telephone (+1 703) 443 0000 Fax (+1 703) 669 1300 E-mail info@eurotherm.com Web www.eurotherm.com

ED47

#### © Copyright Eurotherm Limited 2006

All rights are strictly reserved. No part of this document may be reproduced, modified, or transmitted in any form by any means, nor may it be stored in a retrieval system other than for the purpose to act as an aid in operating the equipment to which the document relates, without the prior written permission of Eurotherm limited. Eurotherm Limited pursues a policy of continuous development and product improvement. The specifications in this document may therefore be changed without notice. The information in this document is given in good faith, but is intended for guidance only. Eurotherm Limited will accept no responsibility for any losses arising from errors in this document.

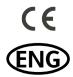